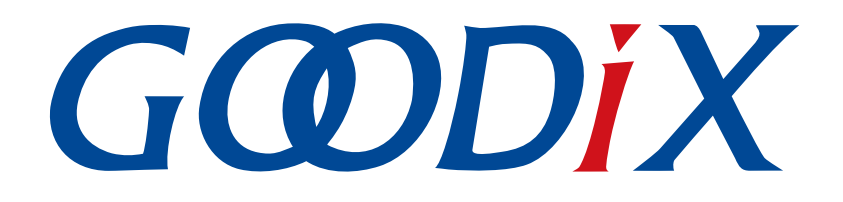

# **GR551x**开发者指南

版本: **2.7**

发布日期: **2023-04-20**

深圳市汇顶科技股份有限公司

### 版权所有 **© 2023** 深圳市汇顶科技股份有限公司。保留一切权利。

非经本公司书面许可,任何单位和个人不得对本手册内的任何部分擅自摘抄、复制、修改、翻译、传 播,或将其全部或部分用于商业用途。

#### 商标声明

GCODIX 和其他汇顶商标均为深圳市汇顶科技股份有限公司的商标。本文档提及的其他所有商标或注册商 标,由各自的所有人持有。

#### 免责声明

本文档中所述的器件应用信息及其他类似内容仅为您提供便利,它们可能由更新之信息所替代。确保应 用符合技术规范,是您自身应负的责任。

深圳市汇顶科技股份有限公司(以下简称"GOODIX")对这些信息不作任何明示或暗示、书面或口 头、法定或其他形式的声明或担保,包括但不限于针对其使用情况、质量、性能、适销性或特定用途的 适用性的声明或担保。GOODIX对因这些信息及使用这些信息而引起的后果不承担任何责任。

未经GOODIX书面批准,不得将GOODIX的产品用作生命维持系统中的关键组件。在GOODIX知识产权保护 下,不得暗中或以其他方式转让任何许可证。

深圳市汇顶科技股份有限公司

总部地址:深圳市福田保税区腾飞工业大厦B座12-13层

电话: +86-755-33338828 邮编: 518000

网址:[www.goodix.com](http://www.goodix.com)

# 前言

### <span id="page-2-0"></span>编写目的

本文档主要介绍了Goodix GR551x低功耗蓝牙片上系统(SoC)的软件开发工具包(SDK),以及使用Keil开 发和调试程序的方法,以帮助开发者开发低功耗蓝牙(Bluetooth Low Energy, BLE)应用。

### 读者对象

本文适用于以下读者:

- GR551x用户
- GR551x开发人员
- GR551x测试人员
- 文档工程师

### 版本说明

本手册为第15次发布,对应的产品系列为GR551x。

### 修订记录

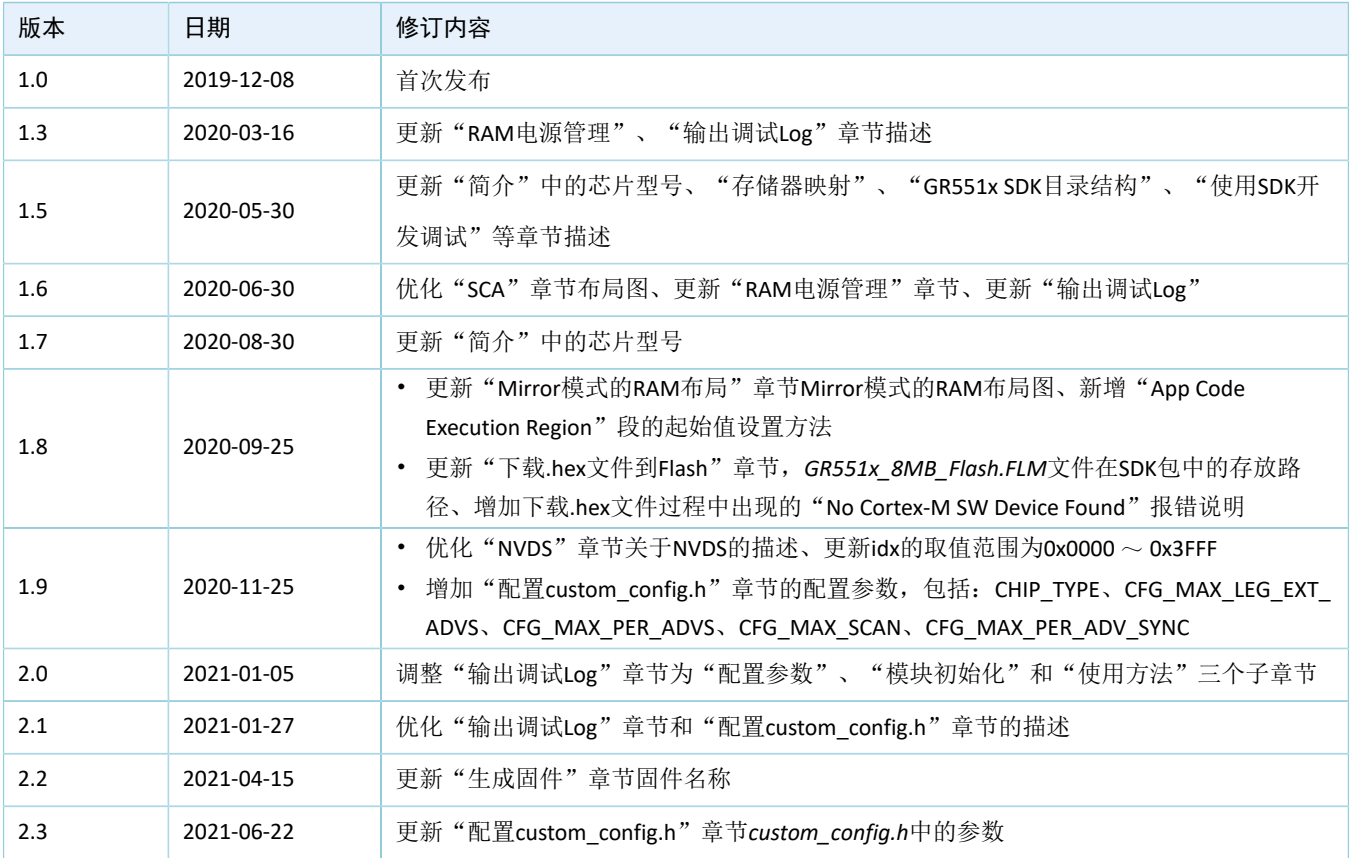

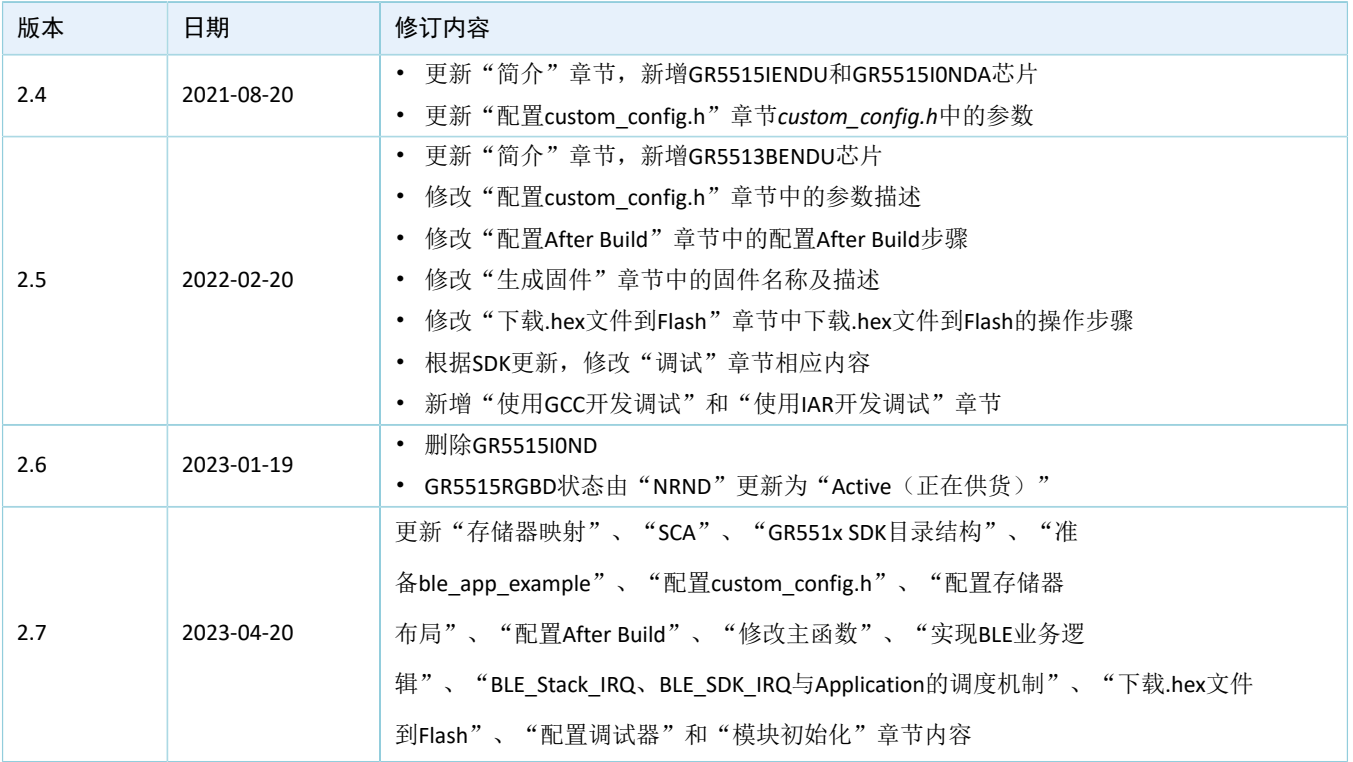

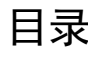

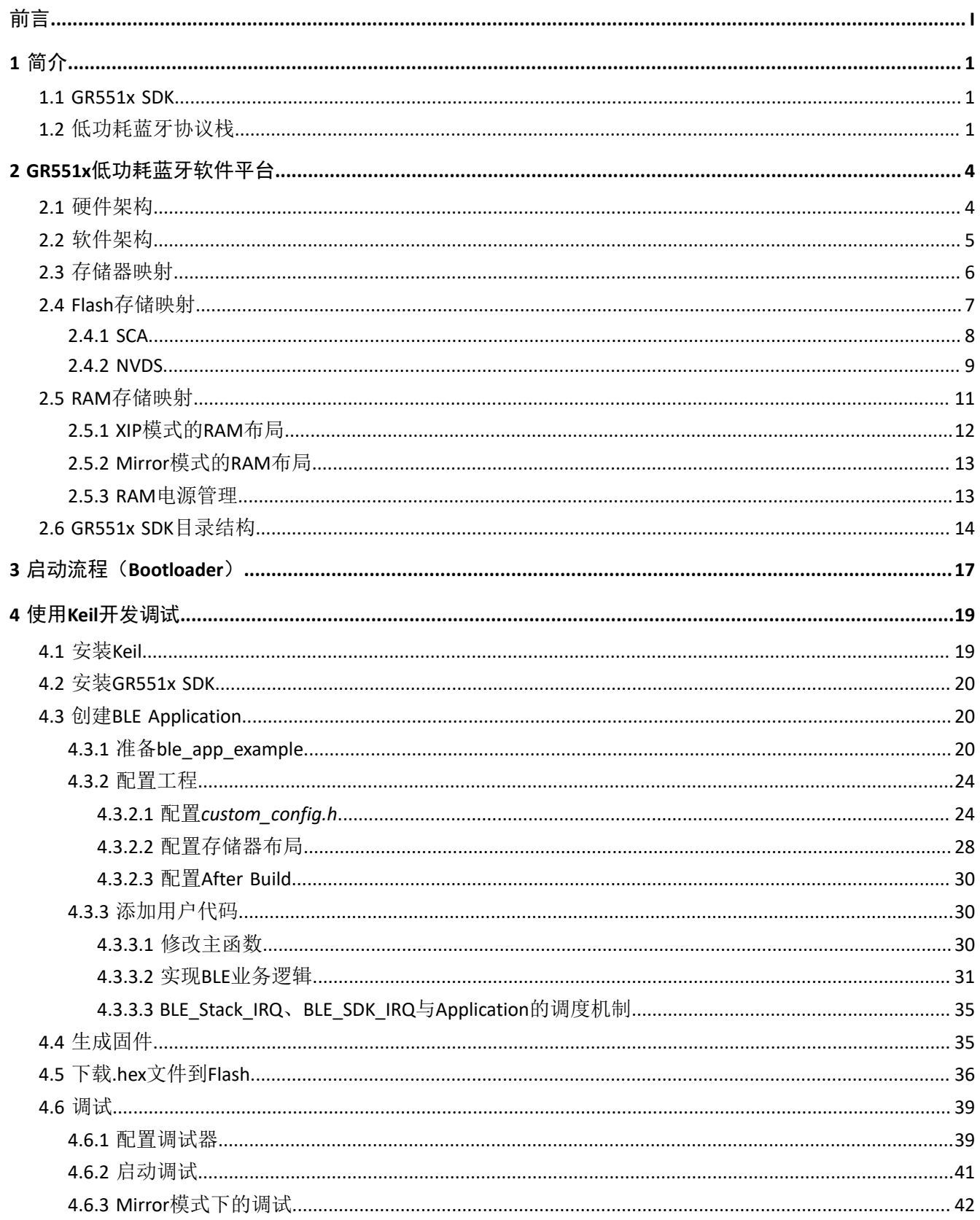

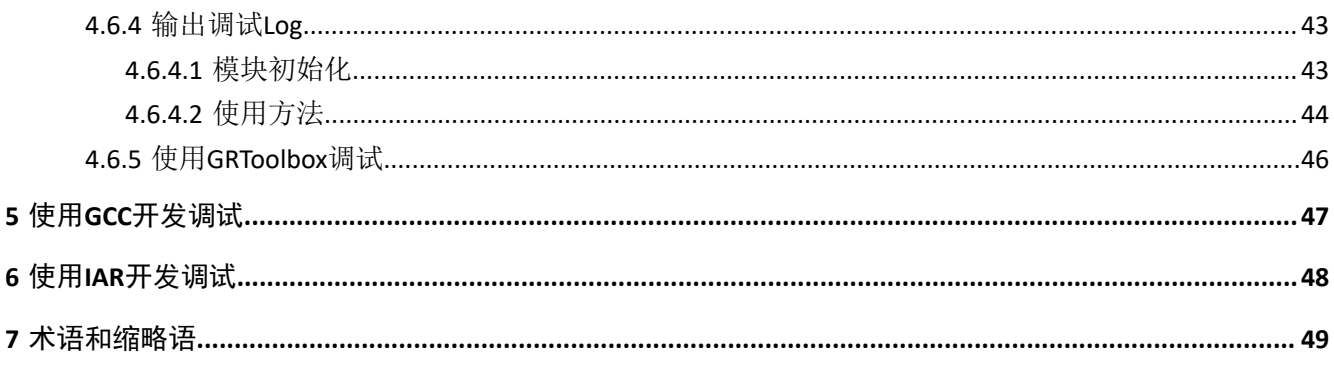

# <span id="page-6-0"></span>**1** 简介

GR551x系列芯片是Goodix推出的支持Bluetooth 5.1的单模低功耗蓝牙片上系统(SoC)芯片,可以配置为 广播者(Broadcaster)、观察者(Observer)、外围设备(Peripheral)和中央设备(Central),并支持上述各 种角色的组合应用,可广泛应用于物联网(IoT)和智能穿戴设备领域。

GR551x系列架构以ARM<sup>®</sup> Cortex<sup>®</sup>-M4F CPU为核心,集成了Bluetooth 5.1协议栈、2.4 GHz RF收发器、片上可 编程存储器Flash、RAM以及多种外设。

GR551x系列芯片已推出多款不同封装类型的芯片产品(表 1-1),开发者可根据项目需要选择合适的芯 片。

<span id="page-6-3"></span>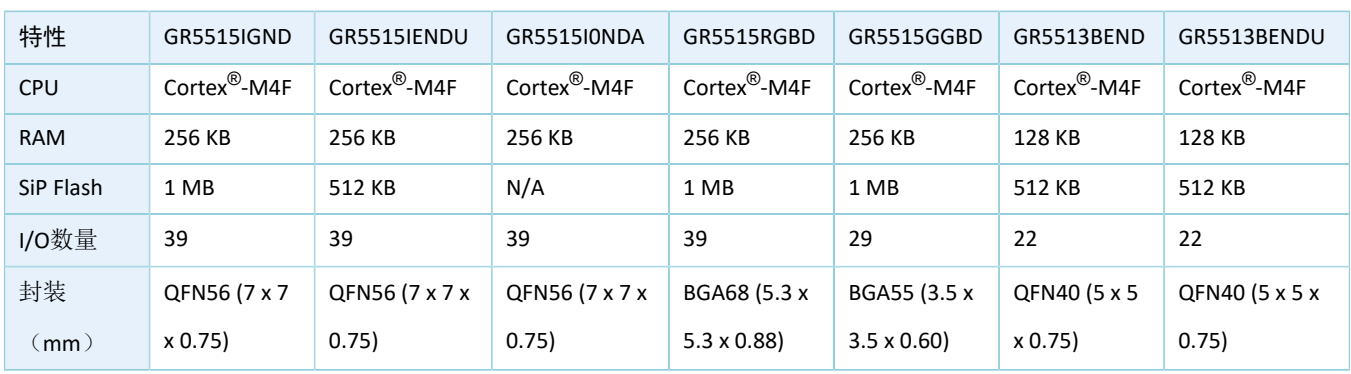

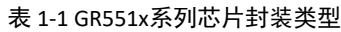

说明:

GR5515IENDU、GR5513BENDU内置宽压Flash,该Flash的供电范围为1.65 V ~ 3.6 V。

### <span id="page-6-1"></span>**1.1 GR551x SDK**

GR551x软件开发工具包(Software Development Kit, SDK)为GR551x系列SoC提供全面的软件开发支 持。该工具包中包含了BLE(Bluetooth Low Energy)Stack API、System API、外设驱动程序、hex文件生成和下载 工具、工程示例代码以及相关的用户文档等。

本文档支持的GR551x SDK版本,适用于GR551x系列的所有芯片。

## <span id="page-6-2"></span>**1.2** 低功耗蓝牙协议栈

低功耗蓝牙(BLE)协议栈的架构如图 [1-1](#page-7-0)所示。

<span id="page-7-0"></span>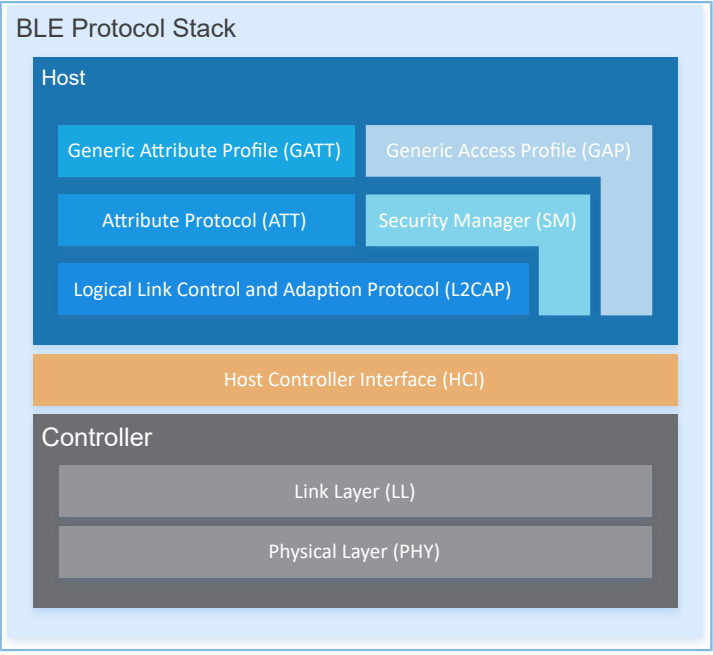

#### 图 1-1 BLE协议栈架构

BLE协议栈由控制器(Controller)、主机控制接口(HCI)和主机(Host)组成。

#### 控制器(**Controller**)

- 物理层(Physical Layer, PHY)支持1 Mbps和2 Mbps的自适应跳频GFSK(高斯频移键控)射频(RF) 操作。
- 链路层(Link Layer,LL),控制设备的射频状态,设备可以处于如下的五种状态,根据应用需求相 互切换: Standby, Advertising, Scanning, Initiating或者Connection。

### 主机控制接口(**HCI**)

主机控制接口(Host-Controller Interface, HCI)提供了Host与Controller之间的通信。该接口层 的实现可以是软件接口,也可以是标准硬件接口,比如UART, Secure Digital (SD)或USB。HCI commands和events通过这个接口层在Host与Controller之间传递。

#### 主机(**Host**)

- 逻辑链路控制和适配协议(Logical Link Control and Adaption Protocol,L2CAP)为上层提供了多路复 用、数据分段与重组服务,并且支持逻辑端对端的数据通信。
- 安全管理层(Security Manager,SM)定义了配对和密钥分发的方法,为上层协议栈和应用程序提供 端到端的安全连接和数据交换的功能。
- 通用访问规范层(Generic Access Profile,GAP)为上层应用和Profiles提供和协议栈通信交互的接 口,主要包括广播、扫描、连接发起、服务发现、连接参数更新、安全过程发起和响应的相关功 能。
- 属性协议层(Attribute Protocol,ATT)定义了服务端和客户端之间的服务数据交互协议。
- 通用属性规范层(Generic Attribute Profile,GATT)基于ATT协议之上,定义了一系列用于GATT Client和GATT Server之间服务数据交互的通信过程,供上层应用、Profile和Service进行使用。

更多BLE技术及其协议的资料请访问Bluetooth SIG的官方网站[www.bluetooth.com](https://www.bluetooth.com)获取。

GAP、SM、L2CAP和GATT的规范包含在Bluetooth Core Spec中。其他BLE应用层Profiles/Services规范可以 在GATT Specs页面下载。BLE应用可能会用到的Assigned Numbers,IDs和Codes都列在Assigned Numbers页面。

## <span id="page-9-0"></span>**2 GR551x**低功耗蓝牙软件平台

GR551x SDK是一套基于GR551x芯片定义的低功耗蓝牙应用开发的软件套件,包括BLE 5.1 API、System API和外设驱动API接口,并提供了丰富的蓝牙和外设应用示例工程和使用说明文档。应用开发者可以基 于GR551x SDK的示例工程进行快速产品开发和迭代。

## <span id="page-9-1"></span>**2.1** 硬件架构

GR551x的硬件框图如下。本节将简要介绍芯片内各模块,更多的详细资料请参考《GR551x Datasheet》。

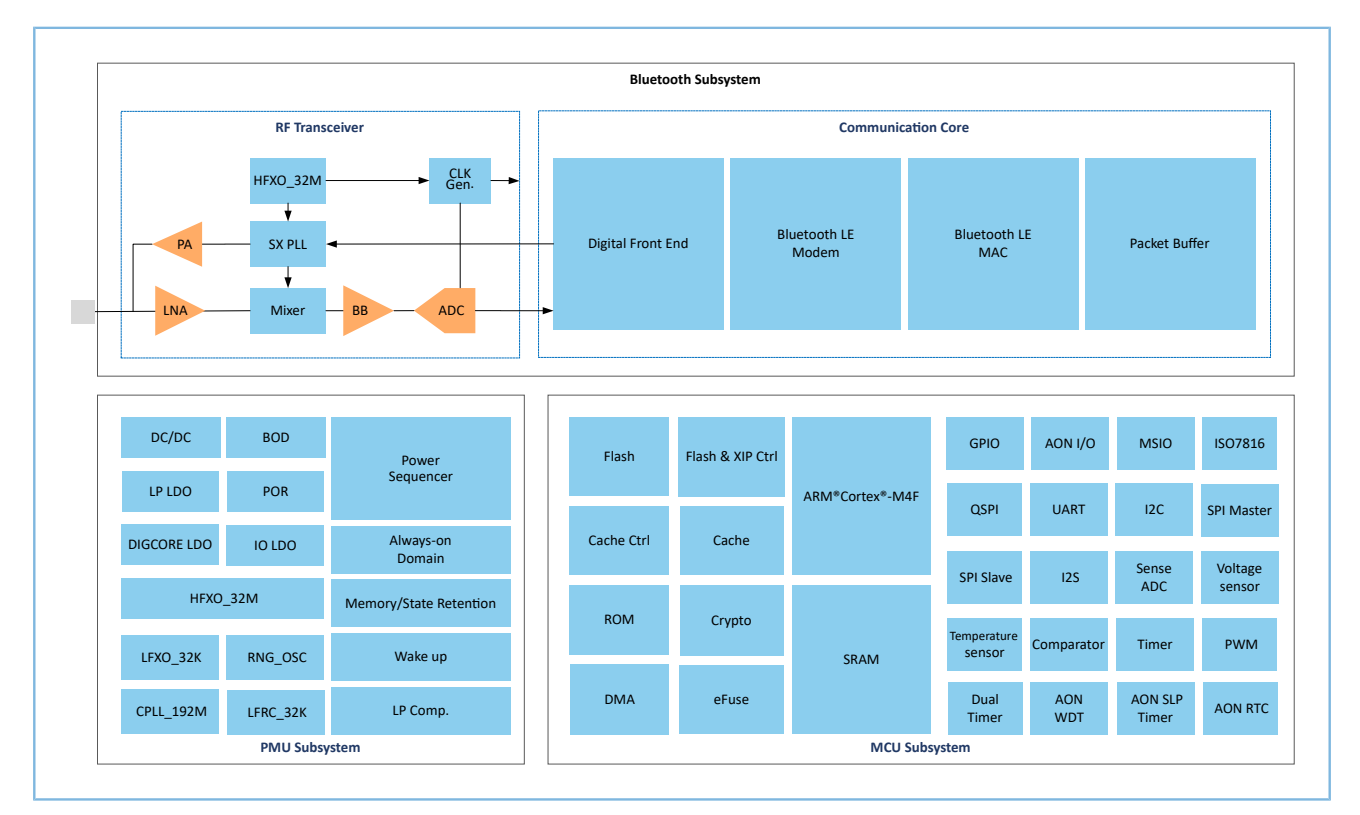

#### 图 2-1 GR551x硬件架构

- ARM Cortex AM4F: GR551x SoC芯片的系统核心处理器(CPU)。BLE协议栈和Application代码都运行 在该处理器上。
- RAM: 随机存取存储器, 提供程序执行时需要的内存空间。
- ROM: 只读存储器, 固化了Bootloader, BLE协议栈的软件部分。
- Security Cores:安全计算引擎单元,主要包括TRNG、AES、SHA和PKC等模块,提供了对加密的 用户应用Firmware进行校验的功能。对加密Firmware的校验是通过ROM中的安全启动流程完成的 (Bluetooth SPEC中与安全相关的计算单元是包含于Communication Core中的独立模块,与Security Core无关)。
- Peripherals:GPIO、DMA、I2C、SPI、UART、PWM、Timer等硬件。
- RF Transceiver:2.4 GHz射频信号收发器。
- Communication Core:Bluetooth 5.1协议栈控制器的物理层。它也是软件协议栈与2.4 GHz射频硬件之 间的接口。
- PMU (Power Management Unit): 电源管理单元, 为各系统模块提供电源供应, 根据配置参数和当 前的运行状态,设定合理的DC/DC、IO-LDO、Dig-LDO、RF Subsystem等模块参数。
- Flash: 封装在芯片内部的Flash存储单元,用于存储用户代码和数据,支持用户代码片上运行模式  $(Execute in Place, XIP)$ .

## <span id="page-10-0"></span>**2.2** 软件架构

<span id="page-10-1"></span>图 [2-2](#page-10-1)展示了GR551x SDK的软件架构。

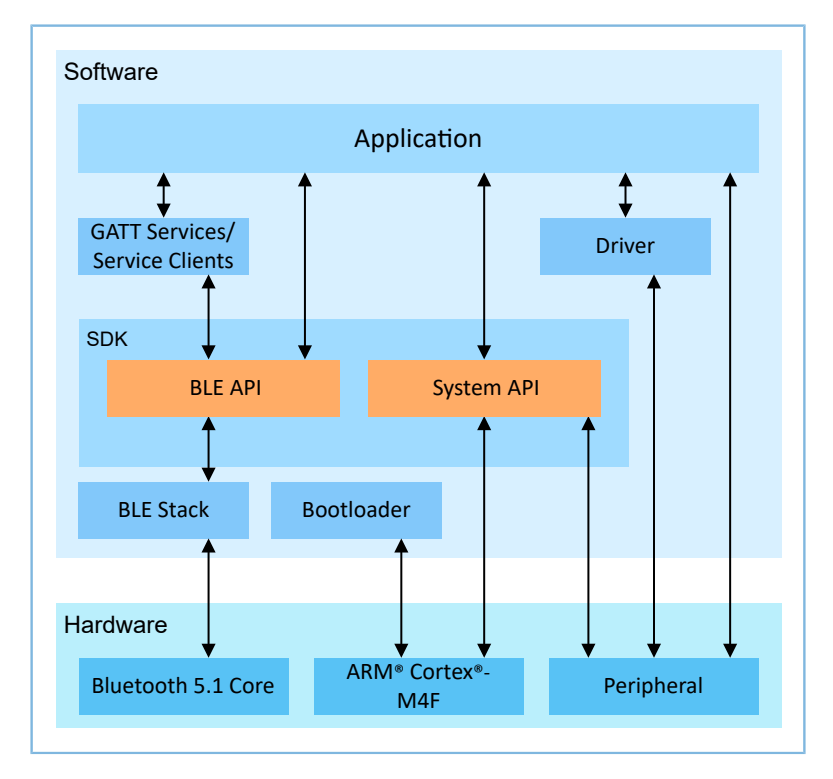

#### 图 2-2 GR551x软件架构

#### • Bootloader

引导程序,负责初始化芯片的软硬件环境,校验并启动应用程序。

**BLE Stack** 

低功耗蓝牙协议栈实现核心,由控制器(Controller)、主机控制接口(HCI)和主机(Host)协议组 成(包括ATT、L2CAP、GAP、SM、GATT),支持Broadcaster、Observer、Peripheral和Central角色。

• BLE SDK

软件开发工具包,提供易于使用的SDK BLE API和SDK System API。

- SDK BLE API包括L2CAP、GAP、SM和GATT API。
- SDK System API提供了对非易失性数据存储系统(NVDS)、Firmware升级(Device Firmware Update, DFU)、系统电源管理以及通用系统级访问接口的API定义。

### • Application

在SDK包中,提供了丰富的蓝牙及外设示例工程,每个示例工程中都包含编译后的二进制文件,用户 可以下载到芯片中运行和测试。对于大部分的蓝牙应用, SDK包中的GRToolbox (Android) 也提供了 对应的功能,方便用户测试。

• Drivers

外设驱动部分的API定义及说明。

## <span id="page-11-0"></span>**2.3** 存储器映射

<span id="page-11-1"></span>图 [2-3](#page-11-1)展示了GR551x系列SoC的存储器映射。

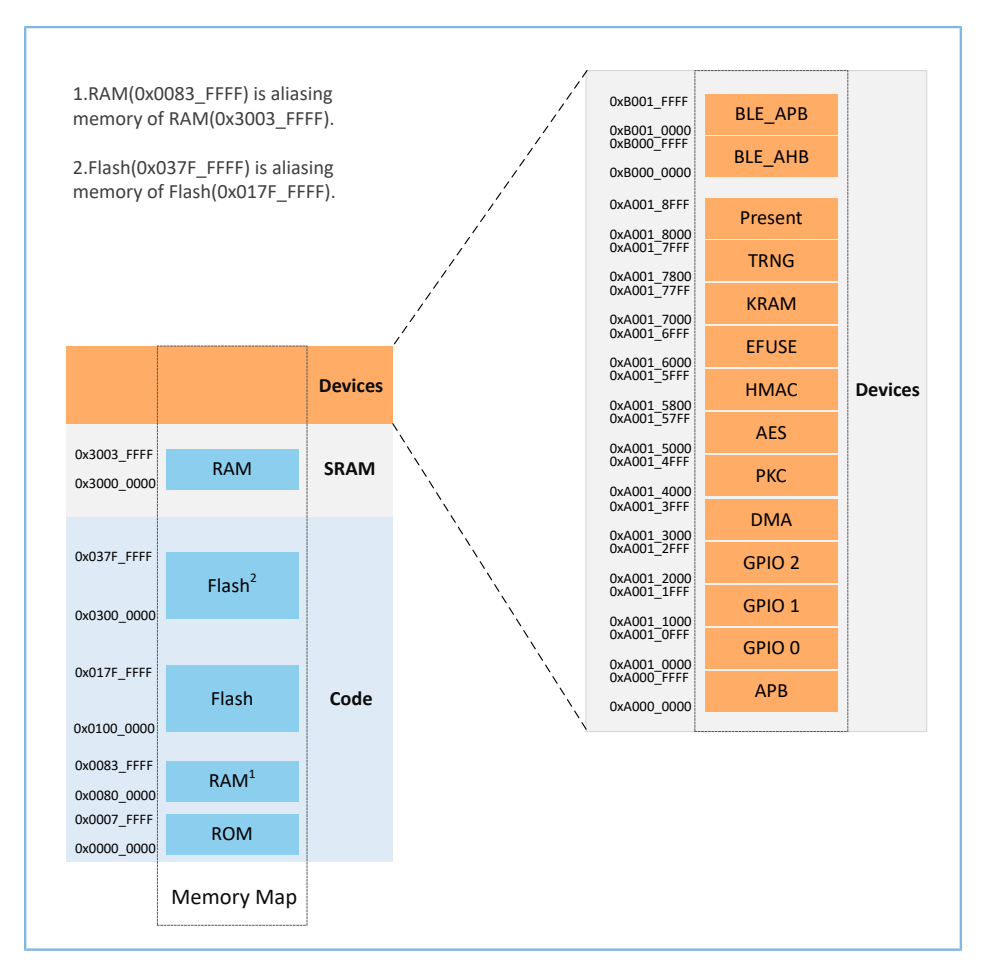

图 2-3 GR551x存储器映射

## G**@DiX**

说明:

• GR5515系列SoC:

```
RAM存储: 0x3000 0000 ~ 0x3003 FFFF或0x0080 0000 ~ 0x0083 FFFF, 共256 KB。
```

```
Flash存储: 0x0100 0000 ~ 0x010F FFFF或0x0300 0000 ~ 0x030F FFFF, 共1 MB (GR5515IENDU为512
KB)。
```
• GR5513 SoC:

```
RAM存储: 0x3000 0000 \sim 0x3001 FFFF或0x0080 0000 \sim 0x0081 FFFF, 共128 KB。
```

```
Flash存储: 0x0100 0000 \sim 0x0107 FFFF或0x0300 0000 \sim 0x0307 FFFF, 共512 KB。
```
### <span id="page-12-0"></span>**2.4 Flash**存储映射

GR551x封装了一个采用XQSPI总线接口的可擦除外部Flash存储器。该Flash物理上由若干个4 KB大小的Flash Sector组成;逻辑上可根据不同的应用场景,分成不同用途的存储区域。

<span id="page-12-1"></span>图 [2-4](#page-12-1)为GR5515典型应用场景的Flash存储布局。

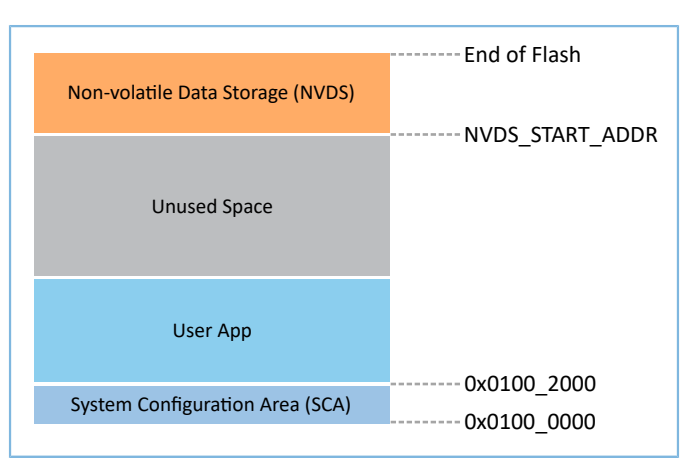

#### 图 2-4 Flash存储布局

- System Configuration Area(SCA):系统配置区,主要用于存储系统启动参数配置信息。
- User App: Application Firmware存储区域。
- Unused Space: 空闲区域。开发者可以自行使用该区域。比如, 在DFU升级过程中, 用Unused Space临时存储新的Application Firmware。
- Non-volatile Data Storage (NVDS): 非易失性数据存储区域。

#### 说明:

NVDS缺省占用Flash的最后一个扇区(Sector)。开发者也可以根据产品的Flash使用布局,合理安排NVDS的起 始地址以及所占用的扇区数量,具体配置方法参考4.3.2.1 配置[custom\\_config.h](#page-29-1)。

注意: NVDS起始地址需要和Flash扇区的起始地址对齐。

### <span id="page-13-0"></span>**2.4.1 SCA**

System Configuration Area(SCA)位于Flash的前两个Sector(共8 KB,0x0100\_0000  $\sim$ 0x0100\_2000)。SCA中存储了系统启动过程使用的标志以及其他系统配置参数。下载算法和GProgrammer工具 会根据用户配置文件*custom\_config.h*(路径:Project\_Folder\Src\config)生成SCA数据,并在烧写固 件时更新SCA区域数据。图 [2-5](#page-13-1)为System Configuration Area布局。

### 说明:

Project\_Folder为工程的根目录。

<span id="page-13-1"></span>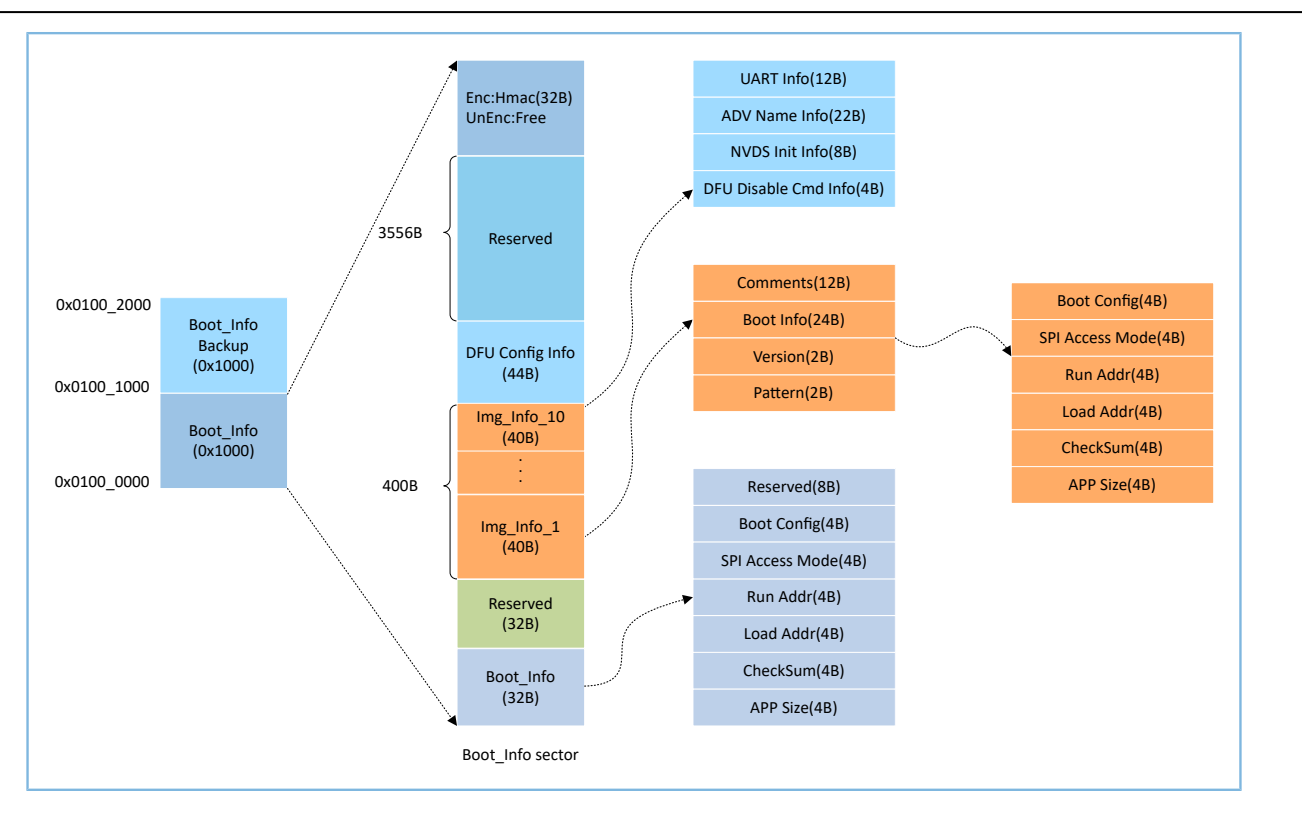

图 2-5 System Configuration Area布局

- Boot\_Info与Boot\_Info Backup存储了相同的信息,Boot\_Info Backup是Boot\_Info的备份。
	- 。 在非安全模式下,Bootloader会默认从Boot Info中获取启动信息。
	- 在安全模式下,Bootloader会先校验Boot\_Info,如果Boot\_Info校验不过,则会校验Boot\_Info Backup,并从Boot\_Info Backup中获取启动信息。
- Boot Info (32B)区域中存储了Firmware启动信息, Bootloader会根据启动信息,校验和跳转 到Firmware的入口地址。
	- Boot Config为系统启动配置信息。
	- SPI Access Mode为SPI访问方式配置。为系统固定配置,用户无法修改。
	- Run Addr为Firmware运行地址,与*custom\_config.h*中的APP\_CODE\_RUN\_ADDR对应。
	- Load Addr为Firmware存储地址,与*custom\_config.h*中的APP\_CODE\_LOAD\_ADDR对应。
- CheckSum为Firmware校验和,由下载算法或GProgrammer工具自动算出。
- APP Size为Firmware的Size信息,由下载算法或GProgrammer工具自动算出。
- Img\_Info区域存储了最多10个Firmware的信息。当使用GProgrammer下载Firmware或使用DFU升 级Firmware时, Firmware信息会被存储到Img\_Info区域。
	- Comments为Firmware描述信息,支持最多12个字符,与*custom\_config.h*中APP\_INFO\_COMMENT S对应。
	- Boot Info(24B)为Firmware启动信息,与上述Boot Info(32B)的低24 Byte相同。
	- Version为Firmware版本信息。
	- Pattern为固定值0x4744。
- DFU Config Info区域存储了ROM中DFU模块的配置信息,开发者可以通过调用相应API来更改该区域的 数据,进而配置DFU模块。
	- UART Info为DFU模块的UART串口相关配置,包括状态位、波特率、GPIO配置等。
	- ADV Name Info为DFU模块的广播相关配置,包括状态位、广播名、广播长度。
	- ◎ NVDS Init Info为DFU模块的NVDS系统的初始化配置, 包括状态位、NVDS区域大小、起始地址。
	- DFU Disable Cmd Info为DFU模块的DFU禁用命令配置,包括状态位和Disable DFU Cmd(2B,设置 格式为Bitmask),可通过设置Disable DFU Cmd值来禁用某些DFU命令。
- Hmac区域存储了Hmac校验值。该区域仅在安全模式下有效。关于安全模式,参考文档《GR5xx固件 加密及应用介绍》。

### <span id="page-14-0"></span>**2.4.2 NVDS**

NVDS是一个轻量级逻辑数据存储系统,它依赖于Flash硬件抽象层(Flash HAL)。其存储于Flash中,掉电 时数据不会丢失。NVDS默认使用Flash最后一个扇区(Sector)作为存储区域。

NVDS系统适合存储小块数据,例如应用程序的配置参数、校准数据、状态和用户信息等。BLE协议栈也会 使用NVDS存储设备绑定等参数。

NVDS系统具有以下特性:

- 每个存储项(TAG)都有唯一的TAG ID用于标识,用户程序可以根据TAG ID对数据内容进行读取和更 改操作,不需要关心存储的物理地址。
- 针对Flash存储介质的特性进行了优化,支持数据校验、Word对齐、碎片整理和擦写平衡。
- 存储区域的大小和起始地址可配置, Flash存储区以Sector为单位, 一个Sector的大小为4 KB, NVDS存 储区域可配置为若干个Sector;配置的起始地址须按4 KB对齐。

NVDS提供了以下五个简单的API用于操作Flash中的非易失性数据。

# GODDI X

### 表 2-1 NVDS API

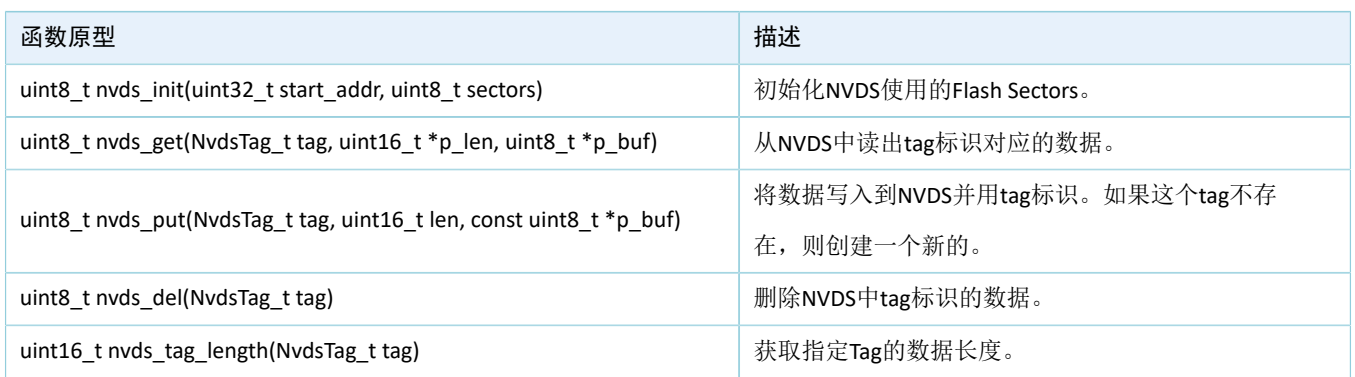

NVDS API的详细说明请参考《GR551x API Reference》,或直接查看NVDS头文件(位于SDK\_Folder\com ponents\sdk\gr55xx\_nvds.h)。

<span id="page-15-0"></span>NVDS存储数据的格式如图 [2-6](#page-15-0)所示:

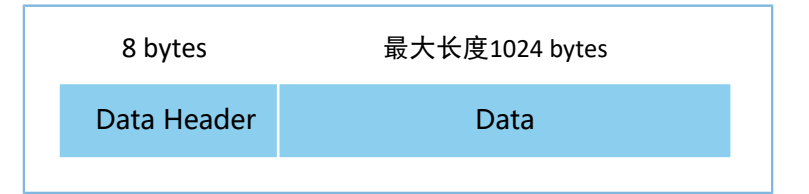

#### 图 2-6 NVDS存储数据格式

数据头(Data Header)格式如表 [2-2](#page-15-1) 所示:

#### 表 2-2 Data Header格式

<span id="page-15-1"></span>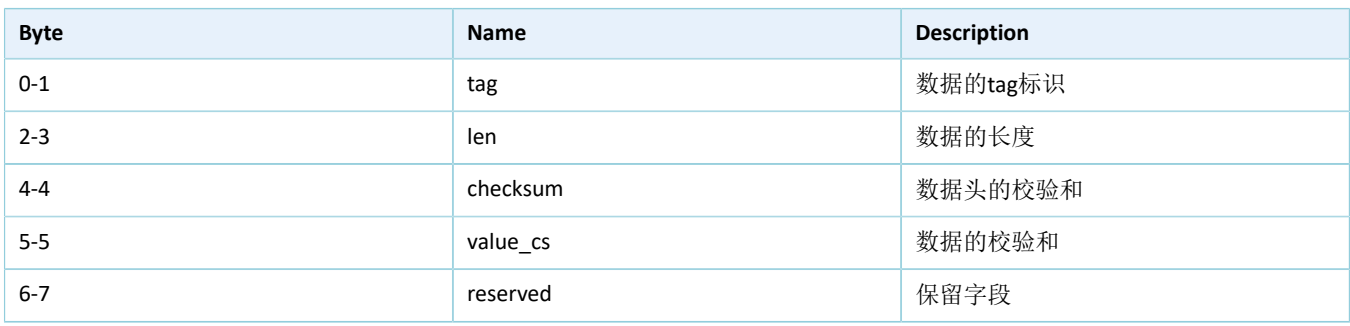

### 说明:

BLE协议栈也会使用NVDS存储一些参数,因此必须为NVDS分配Flash存储区域。GR551x SDK会缺省 使用Flash Memory最后一个Sector作为NVDS使用的存储区域,可通过更改*custom\_config.h*文件中的 宏NVDS START ADDR和NVDS NUM SECTOR来配置NVDS区域的起始地址和占用大小。BLE协议栈和Application共 享相同的NVDS存储区域,但是TAG ID命名空间被划分为不同的类别,开发者只能使用分配给Application的TAG ID命名类别。

- Application必须使用NV\_TAG\_APP(idx)来获取应用程序数据的TAG ID。该TAG ID被用作NVDS API的参数。
- Application不能将idx直接作为NVDS API的参数。idx取值范围是0x0000 ~ 0x3FFF。

在Application第一次运行前,开发者可使用工具GProgrammar将BLE协议栈和Application所使用的TAG初 始值写入到NVDS。如果开发者不使用GR551x SDK缺省的NVDS区域而要自行指定NVDS区域起始地址,请 确保GProgrammar中的NVDS区域起始地址配置与*custom\_config.h*中定义的NVDS区域起始地址相同。关 于*custom\_config.h*中NVDS区域起始地址的配置,参考4.3.2.1 配置[custom\\_config.h](#page-29-1)。

## <span id="page-16-0"></span>**2.5 RAM**存储映射

GR5515的RAM为256 KB,起始地址为0x3000\_0000,由11个内存块(RAM Block)组成(前4个内存块的大 小均为8 KB, 其余内存块的大小为32 KB)。每个RAM内存块都可由软件独立打开/关闭电源。

#### 说明:

GR5515为起始地址0x3000\_0000的RAM提供了一个起始地址为0x0080\_0000的Aliasing Memory, 见图 [2-3](#page-11-1)。如 果代码的运行地址在Aliasing Memory地址范围,可以加快代码在RAM中的运行速度。GR551x SDK缺省使能了 该Aliasing Memory。

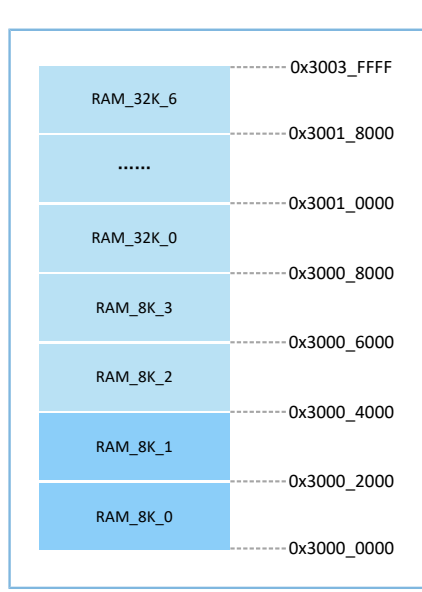

<span id="page-16-1"></span>256 KB RAM存储布局如图 [2-7](#page-16-1)所示:

图 2-7 256 KB RAM存储布局

程序运行模式可配置为Execute in Place (XIP)模式或Mirror模式。详细的配置方法参考[4.3.2.1](#page-29-1) 配 置[custom\\_config.h](#page-29-1)中的"APP\_CODE\_RUN\_ADDR"。这两种运行模式有不同的RAM布局。

#### 表 2-3 程序运行模式

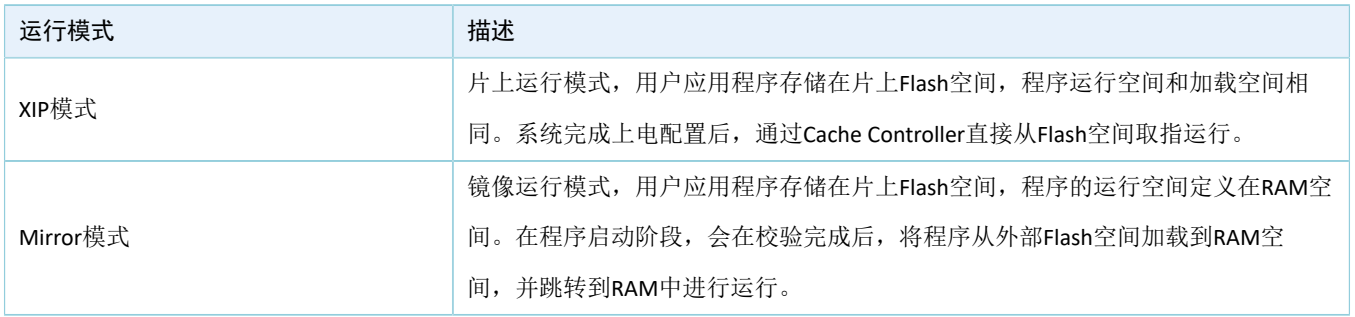

说明:

由于XIP模式运行时需要持续访问Flash,因此该模式下的运行功耗会略高于Mirror模式。

## <span id="page-17-0"></span>**2.5.1 XIP**模式的**RAM**布局

<span id="page-17-1"></span>图 [2-8](#page-17-1)为XIP模式的典型RAM布局,开发者可以根据产品需要对其进行修改。

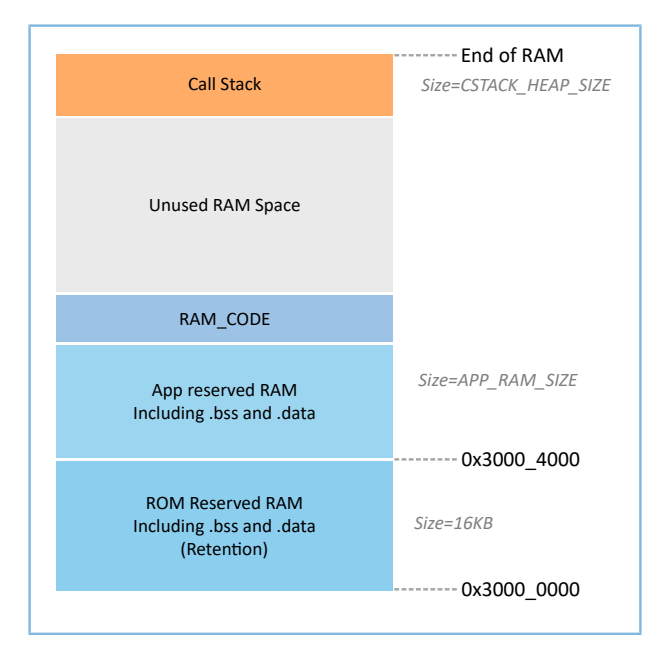

#### 图 2-8 XIP模式的RAM布局

XIP模式布局允许在代码加载处直接执行Application的代码,从而让Application能使用更多的RAM内存。在 进行Flash数据更新时,需要关闭XIP模式,导致CPU无法从Flash中取指。因此,在编译链接时必须将Flash驱动 代码运行地址定向至RAM空间。在GR551x SDK的示例工程所使用的Scatter文件中, 定义了RAM\_CODE区域, 用 于运行那些运行地址在RAM中的代码。睡眠期间, RAM\_CODE区域占用的RAM Block应处于Retention状态。

#### 说明:

开发者不能从Scatter文件中删除"RAM\_CODE"段。关于Scatter文件描述,请参考4.3.2.2 [配置存储器布局。](#page-33-0)

## <span id="page-18-0"></span>**2.5.2 Mirror**模式的**RAM**布局

<span id="page-18-2"></span>图 [2-9](#page-18-2)为Mirror模式的典型RAM布局,开发者可以根据产品需求对其进行修改。

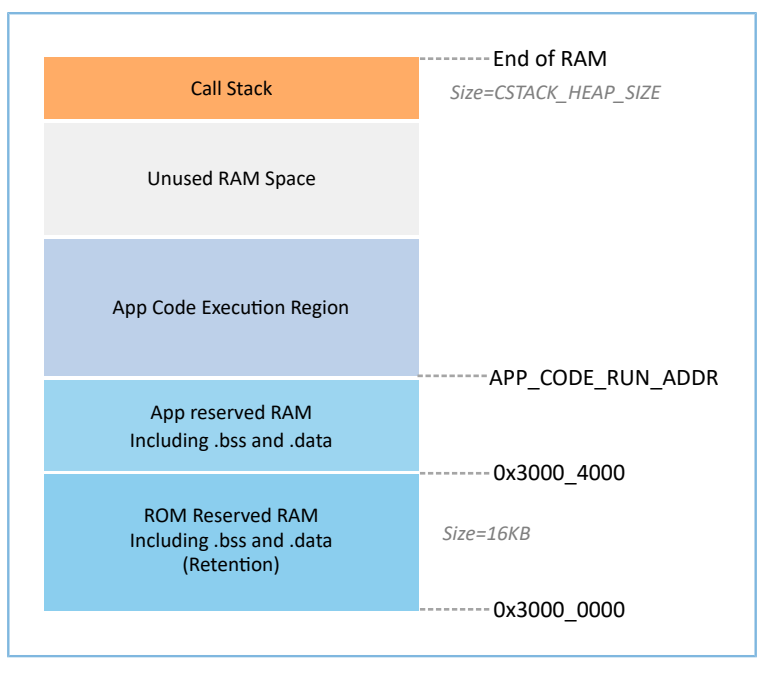

#### 图 2-9 Mirror模式的RAM布局

Mirror模式布局允许在RAM中执行Application的代码。芯片上电之后,会进入冷启动流程。Bootloader会 将Application的代码从Flash中复制到名为"App Code Execution Region"的RAM段。睡眠模式的芯片被唤醒后 进入热启动流程。为减少热启动时间,Bootloader不会重新复制Application的代码到名为"App Code Execution Region"的RAM段中。

"App Code Execution Region"段的起始位置由*custom\_config.h*中的宏APP\_CODE\_RUN\_ADDR决定。开发者 需要根据Application的*.data*和*.bss*实际使用情况,来确定代码运行地址APP\_CODE\_RUN\_ADDR的值,避免与低地 址处的.bss段或高地址处的Call Stack段地址重叠。开发者可根据*.map*文件来获得RAM各段的分布情况。

建议开发者使用RAM Aliasing Memory地址(0x0080\_0000 ~ 0x0083\_FFFF)来设 置APP\_CODE\_RUN\_ADDR。若出现RAM段重叠,在工程构建时会出现error并提示重叠位置,帮助开发者确认并 快速定位RAM段重叠情况。

### <span id="page-18-1"></span>**2.5.3 RAM**电源管理

每一个RAM Block可以处于三种不同的电源状态: POWER OFF、RETENTION或FULL。

- FULL对应于系统Active状态, MCU可以进行RAM Block读写。
- RETENTION主要用于系统Sleep状态,处于该电源状态的RAM Block中的数据将不会丢失,供系统 从Sleep状态恢复到Active态使用。
- 处于POWER OFF状态的RAM Block会掉电,存储于其中的数据会丢失,需用户提前进行保存。

在GR551x中,电源管理单元(PMU)在系统启动时默认开启了全部RAM电源。GR551x SDK中也提供了完 备的RAM电源管理API,开发者可以根据应用需要,合理配置RAM Block的电源。

系统启动时,默认启用了自动RAM功耗管理模式,系统会根据Application的RAM使用情况,自动进行 各RAM Block的电源控制。配置规则如下:

- 在系统Active状态,不使用的RAM Block会设置为POWER OFF状态;需要使用的RAM Block则设置 为FULL状态。
- 当系统进入Sleep状态时,会将不使用的RAM Block保持为POWER OFF状态,而需要使用的RAM Block设置为RETENTION状态。

在实际应用中,应配置如下:

- 在BLE应用中, RAM\_8K\_0和RAM\_8K\_1是保留给Bootloader和BLE协议栈使用, Application不可 使用。在系统Active时,它们应处于FULL状态;在系统Sleep期间,它们应处于RETENTION状 态。非BLE类MCU应用可以使用这两个RAM Block。
- RAM\_8K\_2及以后的RAM Block的用途可由Application进行规划定义。通常,将用户数据和需要 在RAM中执行的代码段定义在从RAM 8K 2开始的连续区间; 将函数调用栈(Call Stack)的栈顶定义 在RAM的高端地址。这些RAM Block的电源状态可以全部开启,也可以由Application自行控制。

说明:

- 1. 只有当RAM Block处于FULL状态时, MCU才能对其进行访问。
- 2. 开发者如果要自己管理RAM电源,使用Application的Memory Layout信息中没有包含的RAM Block,则需要 在Application初始化阶段调用mem\_pwr\_mgmt\_mode\_set\_from(uint32\_t start\_addr, uint32\_t size)函数给RAM Block上电。
- 3. 更多RAM电源管理API的详细说明在SDK Folder\components\sdk\platform\_sdk.h中。 SDK\_Folder为GR551x SDK的根目录。

## <span id="page-19-0"></span>**2.6 GR551x SDK**目录结构

图 [2-10](#page-20-0)为GR551x SDK的文件夹目录结构。

<span id="page-20-0"></span>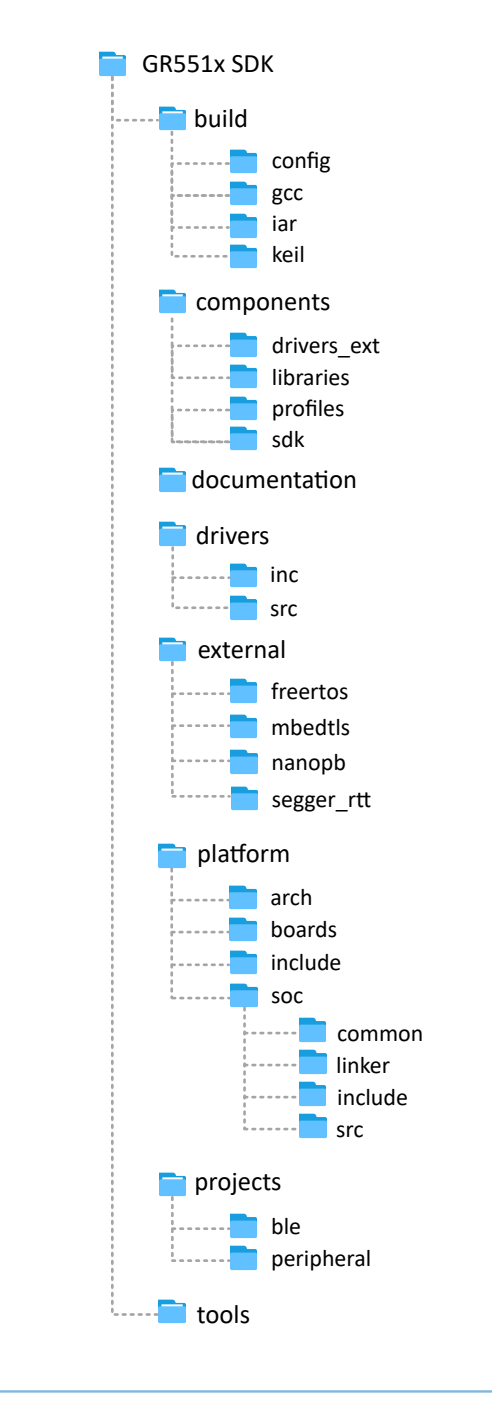

图 2-10 GR551x SDK目录

表 [2-4](#page-20-1) 为GR551x SDK中各文件夹的详细描述。

表 2-4 GR551x SDK文件夹

<span id="page-20-1"></span>

| 文件夹          | 描述                                                  |
|--------------|-----------------------------------------------------|
| build\config | 工程配置目录, 用于存放custom config.h模板文件。该文件的内容用于配置工程参<br>数。 |
| build\gcc    | 运行GCC开发环境所需要使用的工具。                                  |

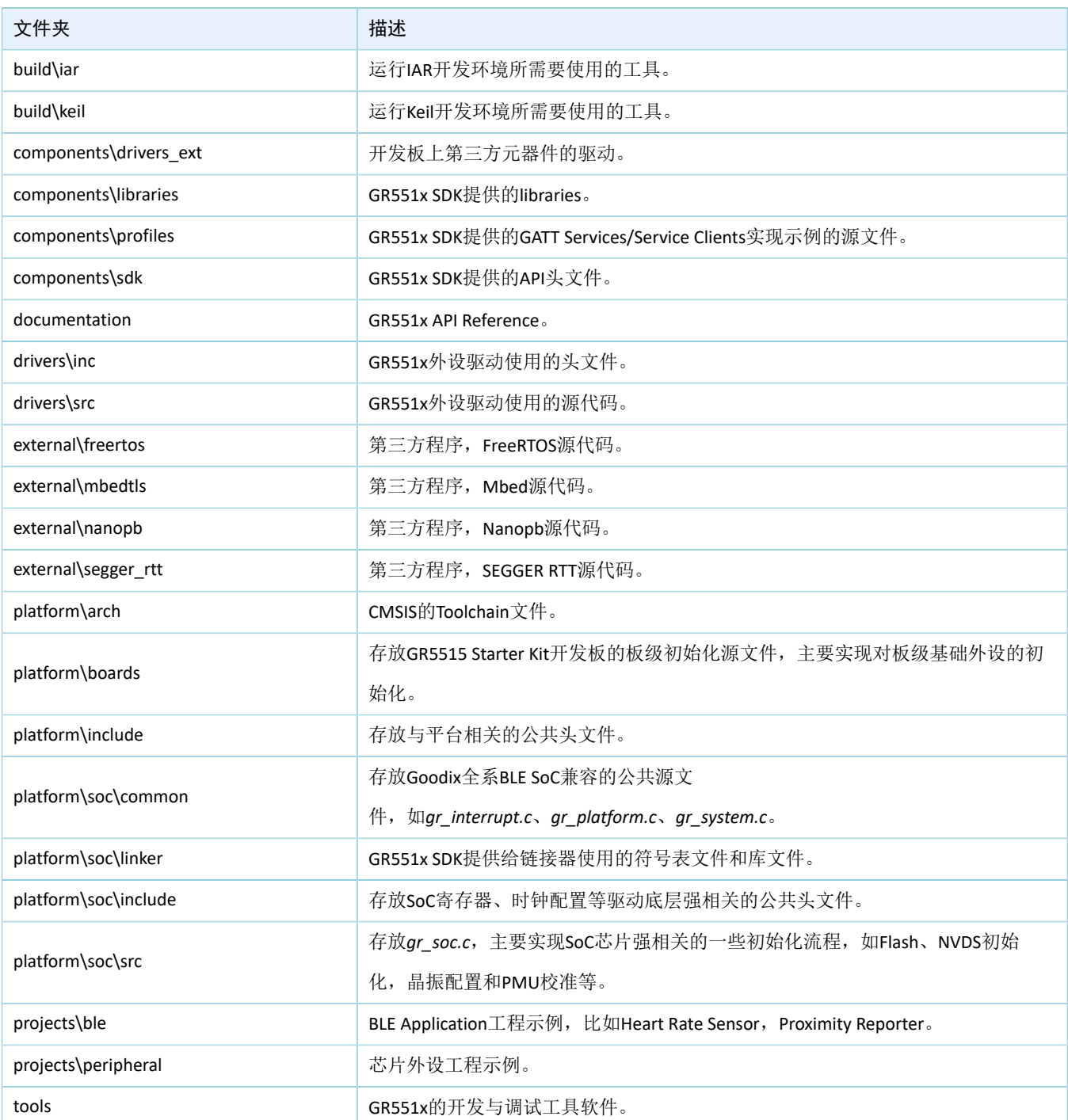

## <span id="page-22-0"></span>**3** 启动流程(**Bootloader**)

GR551x支持两种代码运行模式: XIP模式和Mirror模式。系统上电后, 启动引导代码从系统配置区(SCA) 读取系统启动配置信息,并据此进行应用固件完整性校验、系统初始化配置后,跳转到代码运行空间执行代 码。不同的运行模式,启动流程略有差异。

- XIP模式下,启动代码在完成应用固件校验后,初始化Cache和XIP控制器,然后跳转到Flash空间的代 码运行地址进行代码执行。
- Mirror模式下,启动代码在完成应用固件校验后,根据系统配置信息,将Flash空间的代码加载到对 应的RAM运行空间后,复位Flash等接口配置,跳转到RAM空间进行代码执行。

<span id="page-22-1"></span>图 [3-1](#page-22-1)为GR551x SDK上Application的启动流程。

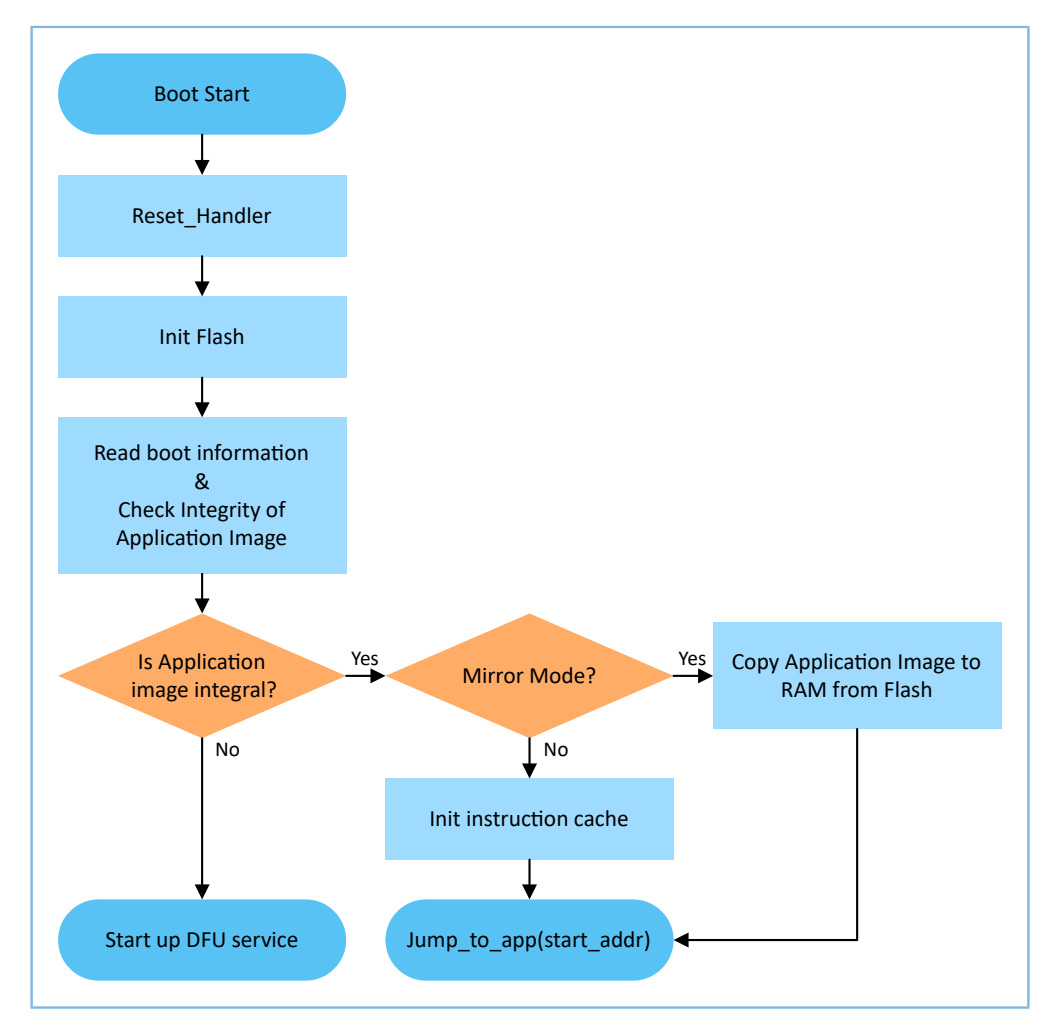

图 3-1 GR551x SDK上的Application启动流程

- 1. 设备上电后,CPU将跳转到0x0000\_0000处,执行ROM中的reset\_handler,进入Bootloader。
- 2. Bootloader执行Flash初始化。
- 3. Bootloader从Flash中的SCA读取启动信息,并执行Application Firmware的完整性检查。

说明:

GR551x提供了安全功能对Application Firmware进行加密和签名。

- 安全模式:若使能安全模式,启动程序从SCA读取启动信息并进行HMAC校验;校验成功后,会解密SCA启 动信息,后续执行安全启动流程的验证签名流程,用于保证Firmware完整性和防止篡改,防止伪装等;若 验证签名成功,则会使能自动解密功能。详情请参考文档《GR5xx固件加密及应用介绍》。
- 非安全模式: 若未使能安全模式, 启动程序使用SCA启动信息对Application Firmware进行CRC完整性校验。
	- 4. 如果完整性检查失败,则会启动BLE DFU Service。开发者可以通过该Service配合手机APP更新Flash中 的Application Firmware。
	- 5. 如果通过了完整性检查, Bootloader判断运行模式。
		- 对于XIP模式, Bootloader会在完成XIP配置后跳转到Flash中的Application Firmware开始执行。
		- 对于Mirror模式,Bootloader会把Application Firmware从Flash中拷贝到RAM中的指定区段,然后 执行RAM中的Application Firmware。

## <span id="page-24-0"></span>**4** 使用**Keil**开发调试

本章将以Keil为例,介绍如何使用SDK来完成BLE Application的创建、编译、下载和调试。

## <span id="page-24-1"></span>**4.1** 安装**Keil**

Keil MDK-ARM IDE(Keil)是ARM<sup>®</sup>公司提供的用于Cortex<sup>®</sup>和ARM设备的集成开发环境(IDE)。开发者可 从官方网站<https://www.keil.com/demo/eval/arm.htm>下载Keil安装包并进行安装。GR551x SDK必须为Keil V5.20及 以上的版本。

说明:

关于Keil MDK-ARM IDE的使用,可查看ARM提供的在线用户手册: [https://www.keil.com/support/](https://www.keil.com/support/man_arm.htm) [man\\_arm.htm](https://www.keil.com/support/man_arm.htm)。

图 [4-1](#page-24-2)为Keil启动后的主界面。

<span id="page-24-2"></span>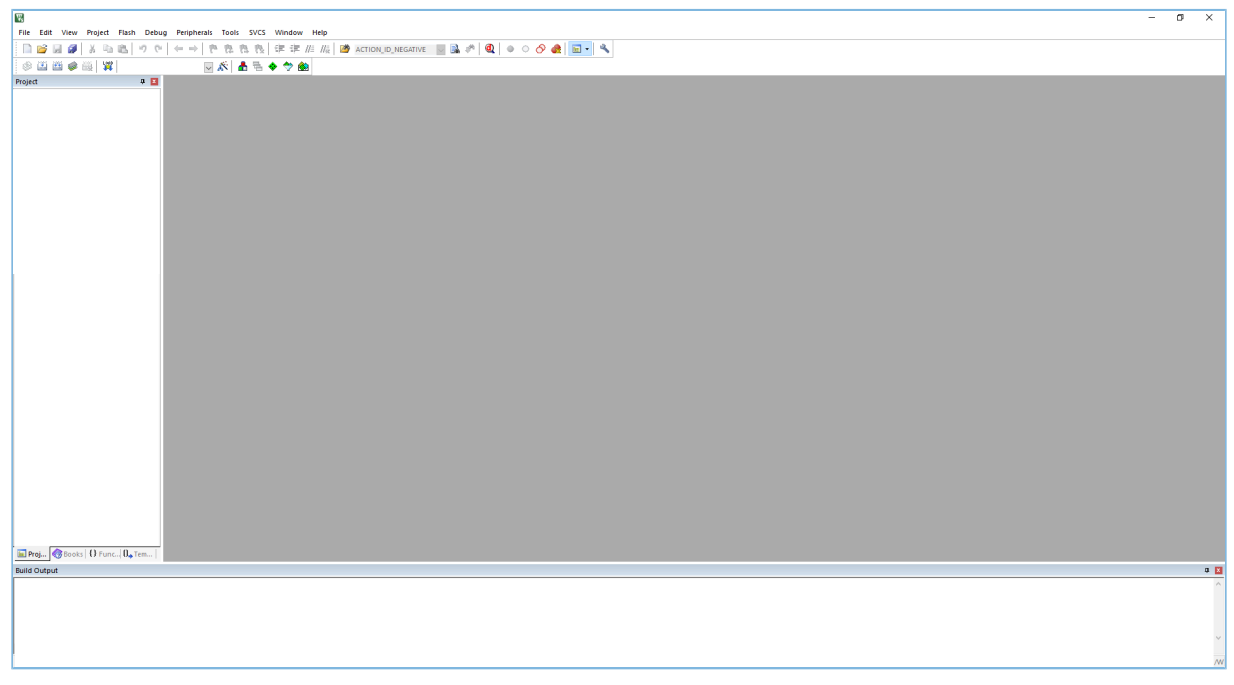

#### 图 4-1 Keil软件界面

表 [4-1](#page-24-3) 为Keil的常用功能按钮。

#### 表 4-1 Keil常用功能按钮

<span id="page-24-3"></span>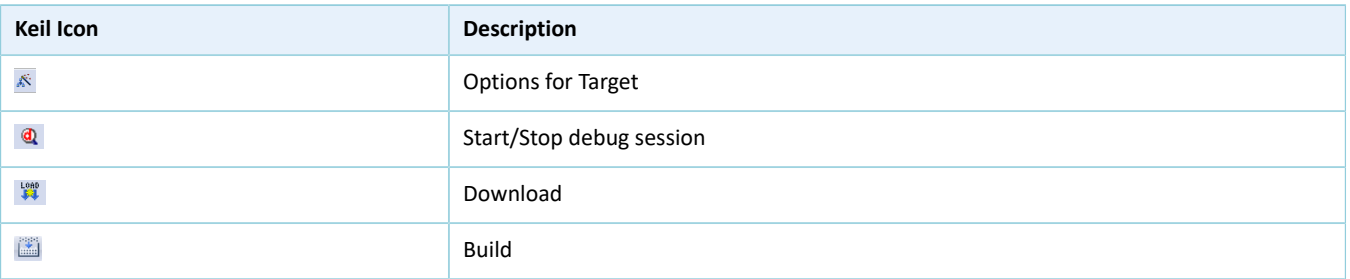

## <span id="page-25-0"></span>**4.2** 安装**GR551x SDK**

开发者解压GR551x SDK zip软件包后即可使用, 无需手动安装。

说明:

- SDK\_Folder为GR551x SDK的根目录。
- Keil\_Folder为Keil的根目录。

## <span id="page-25-1"></span>**4.3** 创建**BLE Application**

本节介绍如何创建一个BLE Application。

## <span id="page-25-2"></span>**4.3.1** 准备**ble\_app\_example**

进入SDK\_Folder\projects\ble\ble\_peripheral\, 拷贝ble\_app\_template到当前目录, 并 重命名为ble\_app\_example。将ble\_app\_example\Keil\_5中的*.uvoptx*和*.uvprojx*的主文件名修改 为ble\_app\_example。

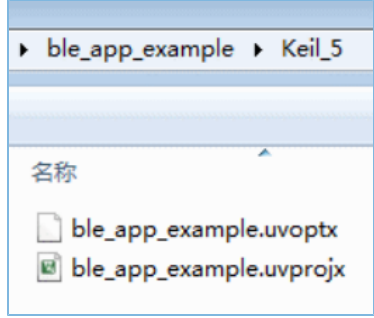

图 4-2 ble\_app\_example文件夹

双击*ble\_app\_example.uvprojx*, Keil打开该工程示例。点击 <sup>&</sup>, 在 "Options for Target 'GRxx\_Soc'"中选 择"Output", 在"Name of Executable"输入"ble\_app\_example"。

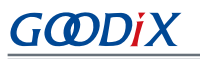

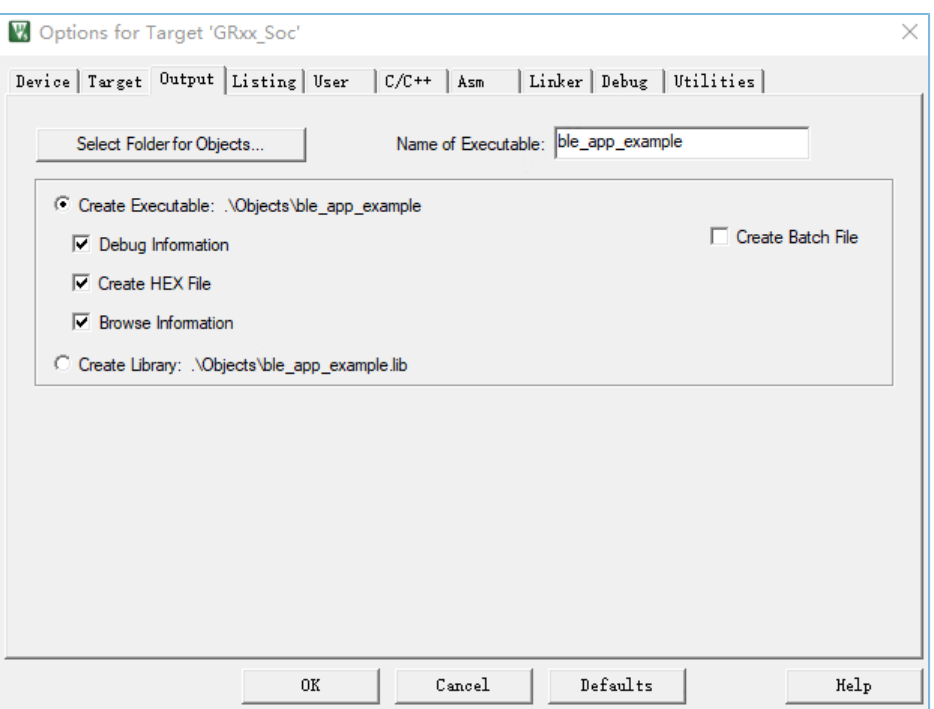

图 4-3 修改Name of Executable

在Keil Project Window中,可查看到ble\_app\_example工程下的所有groups。

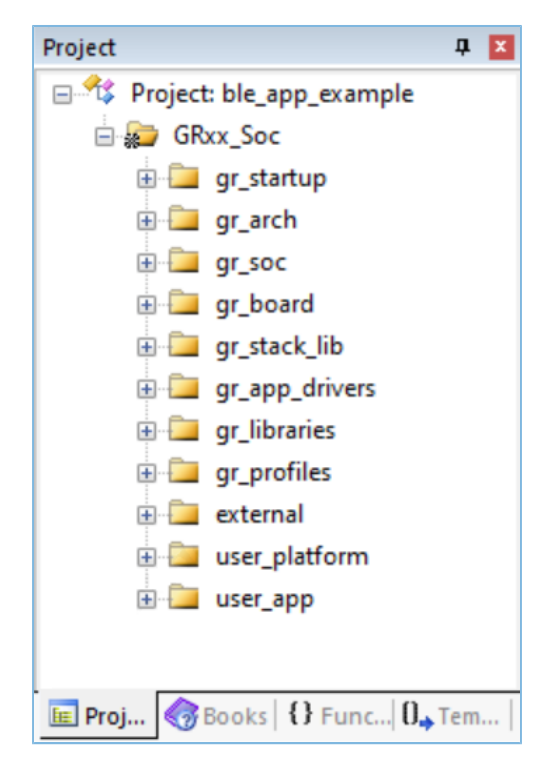

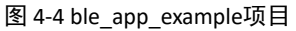

ble\_app\_example工程下的groups主要分为两类: SDK groups和User groups。

• SDK groups

SDK groups包 括gr\_startup、gr\_arch、gr\_soc、gr\_board、gr\_stack\_lib、gr\_app\_drivers、gr\_libraries、gr\_profiles和external。

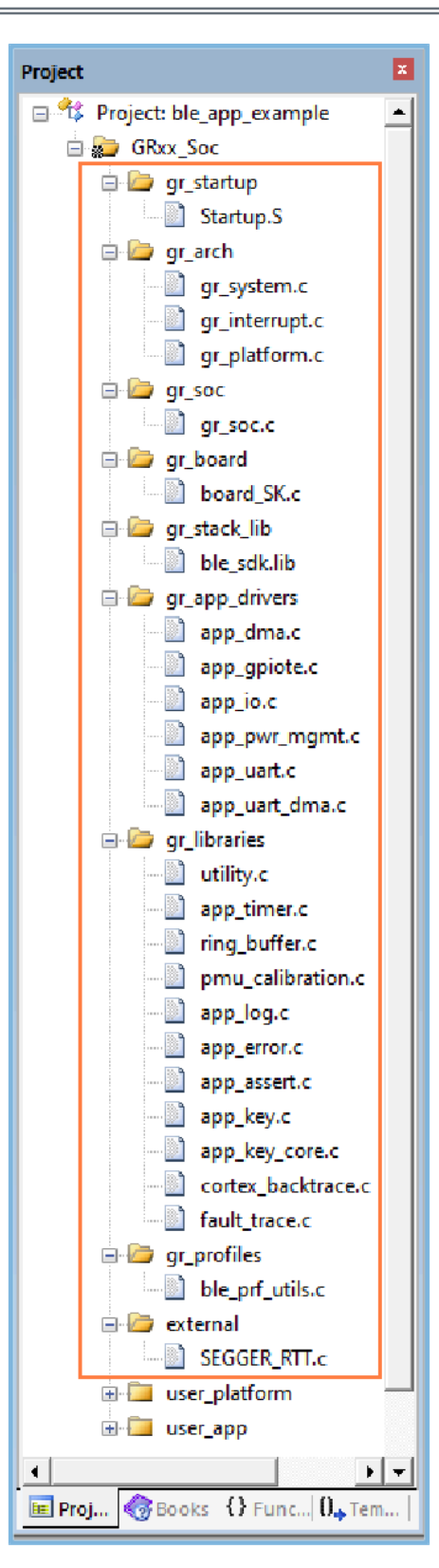

图 4-5 SDK groups

SDK groups下的源文件无需修改,各group的具体描述如下:

表 4-2 SDK groups

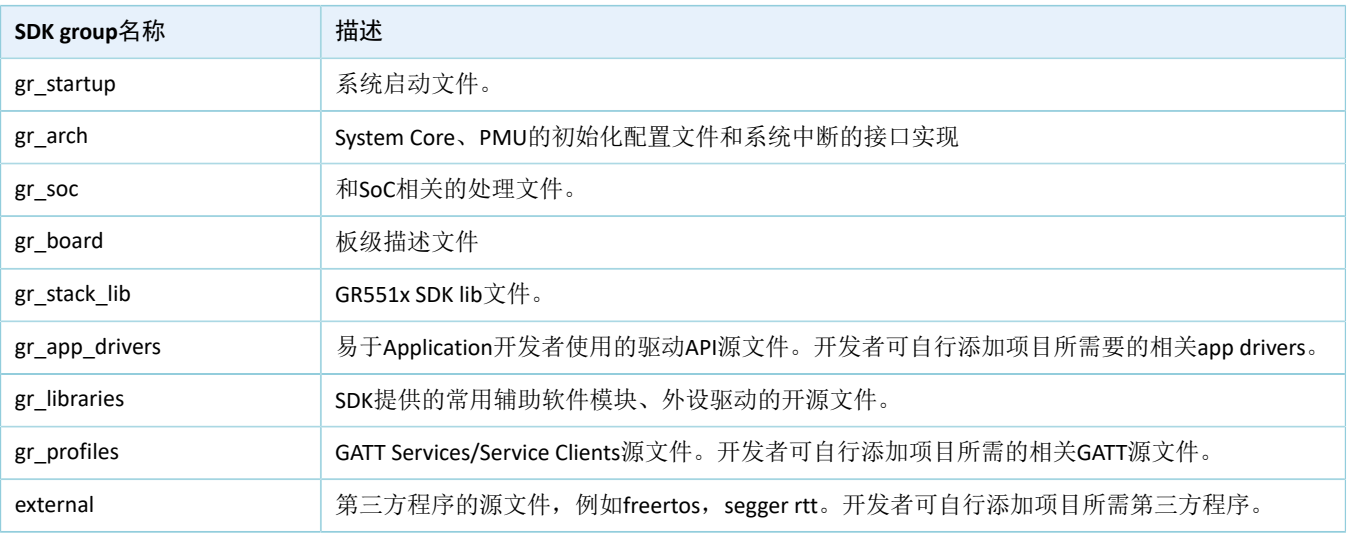

• User groups

User groups包括user\_platform和user\_app。

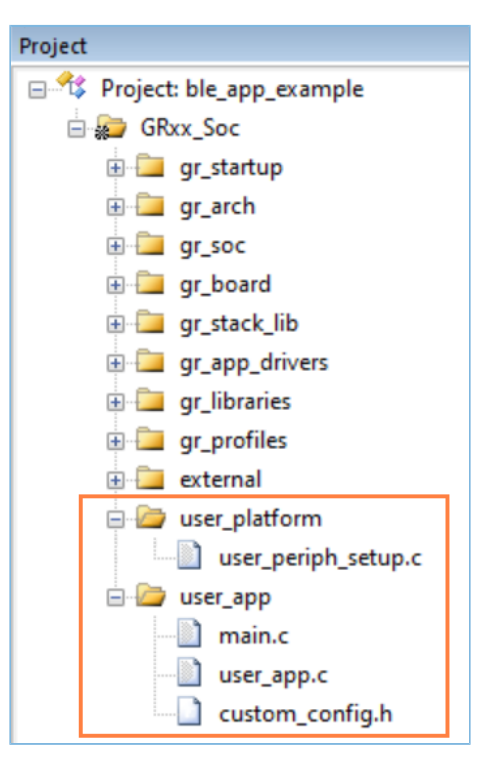

### 图 4-6 user\_groups

User groups下的源文件需要开发者来实现,各group的具体描述如下:

#### 表 4-3 User groups

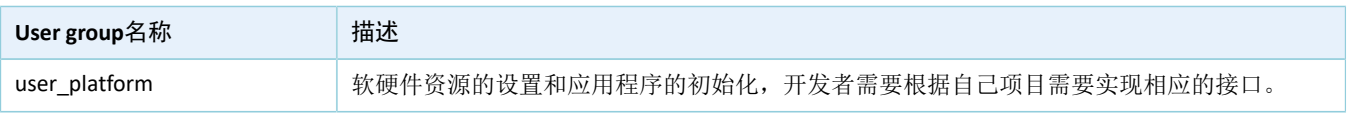

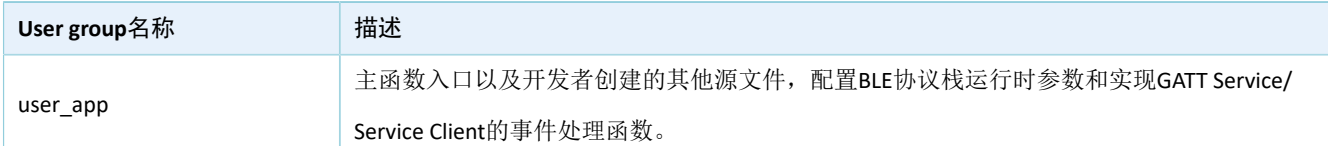

## <span id="page-29-0"></span>**4.3.2** 配置工程

开发者需要根据自己产品的特性配置相应的工程选项,包括NVDS,代码运行模式,存储器布局,After Build以及其他配置项。

### <span id="page-29-1"></span>**4.3.2.1** 配置*custom\_config.h*

*custom\_config.h*用于配置Application工程的参数。SDK\_Folder\build\config\提供了一 个*custom\_config.h*的模板。各Application示例工程的*custom\_config.h*位于其工程目录下的Src\config。

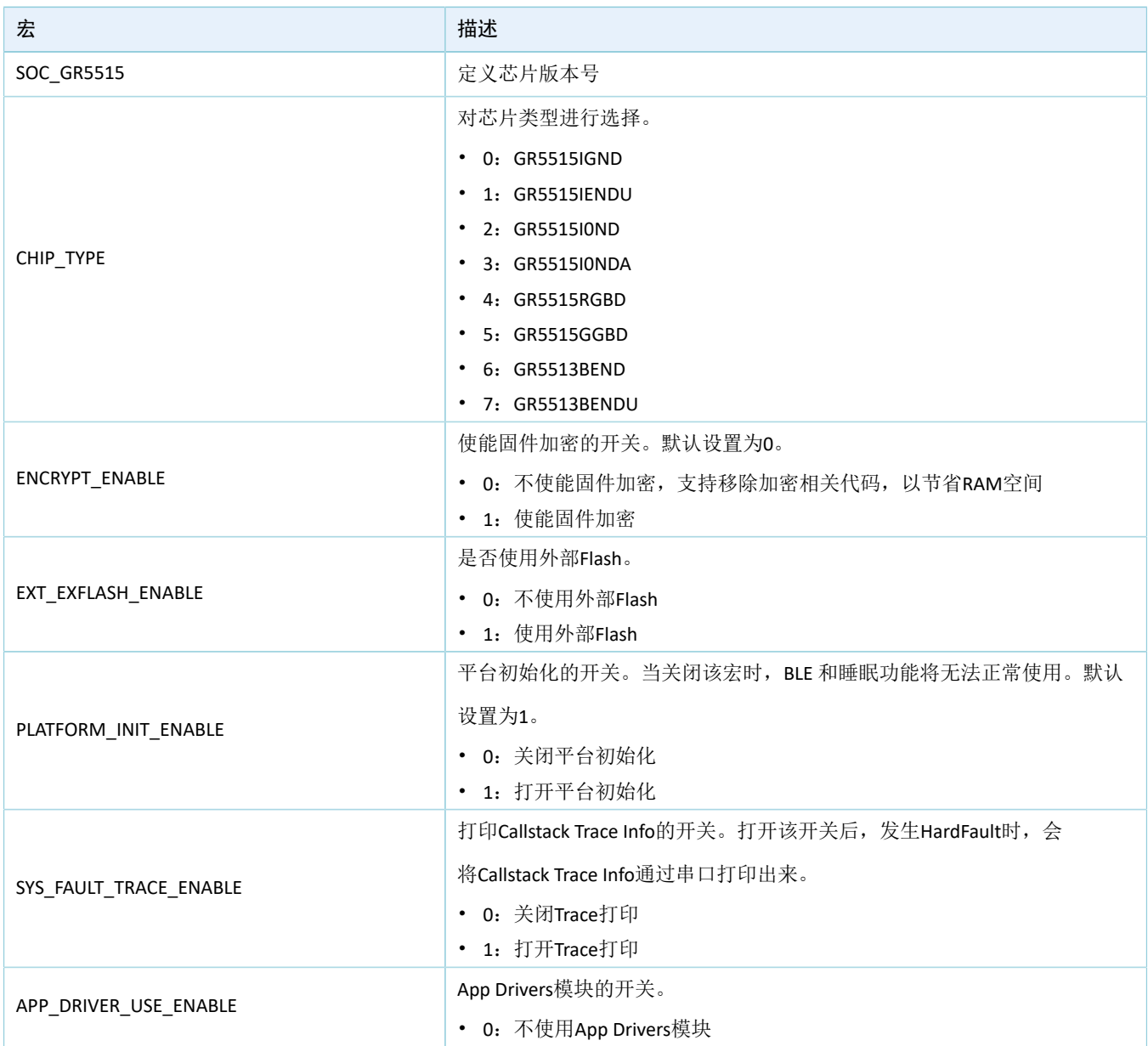

### 表 4-4 *custom\_config.h*中的参数

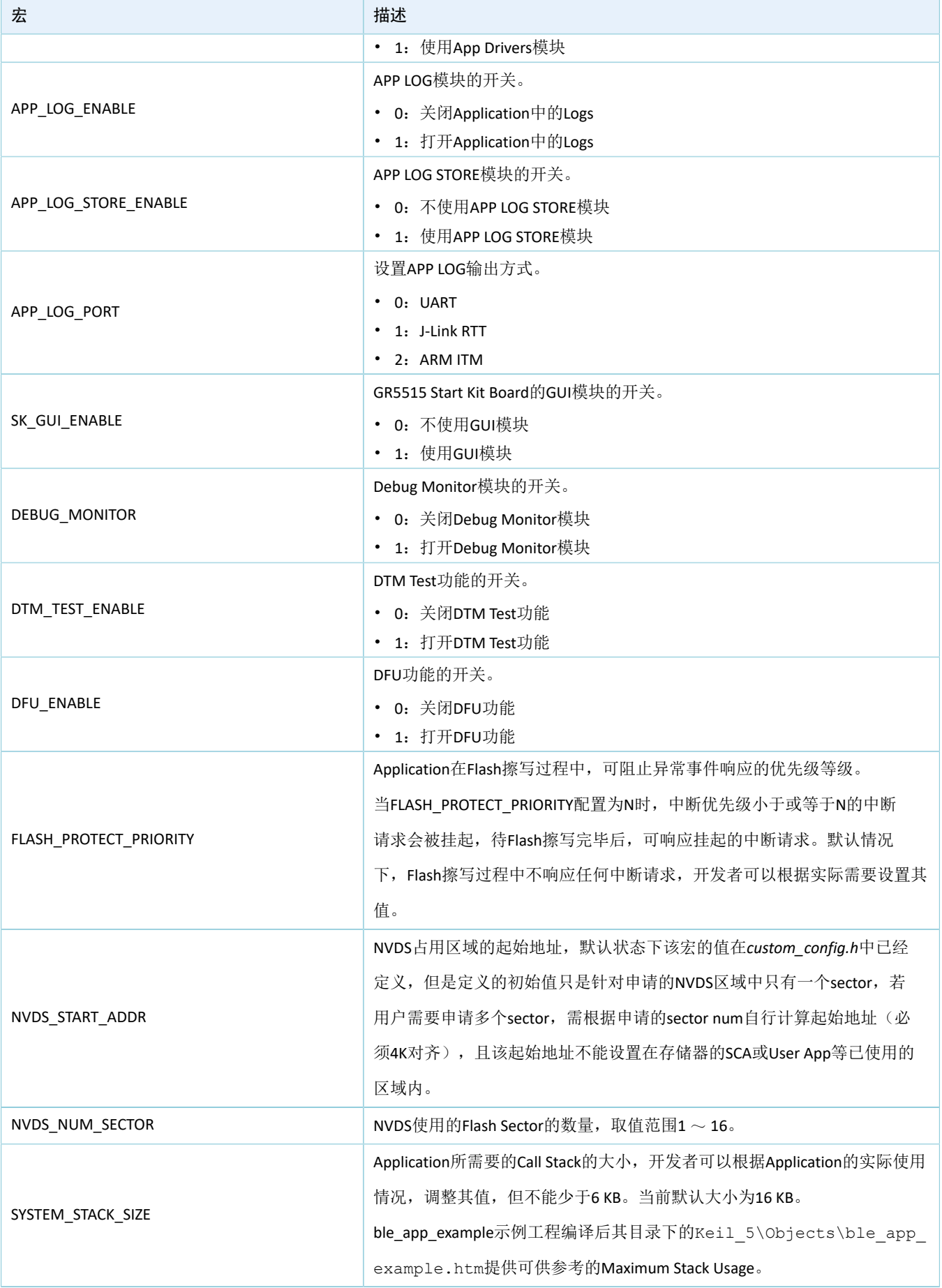

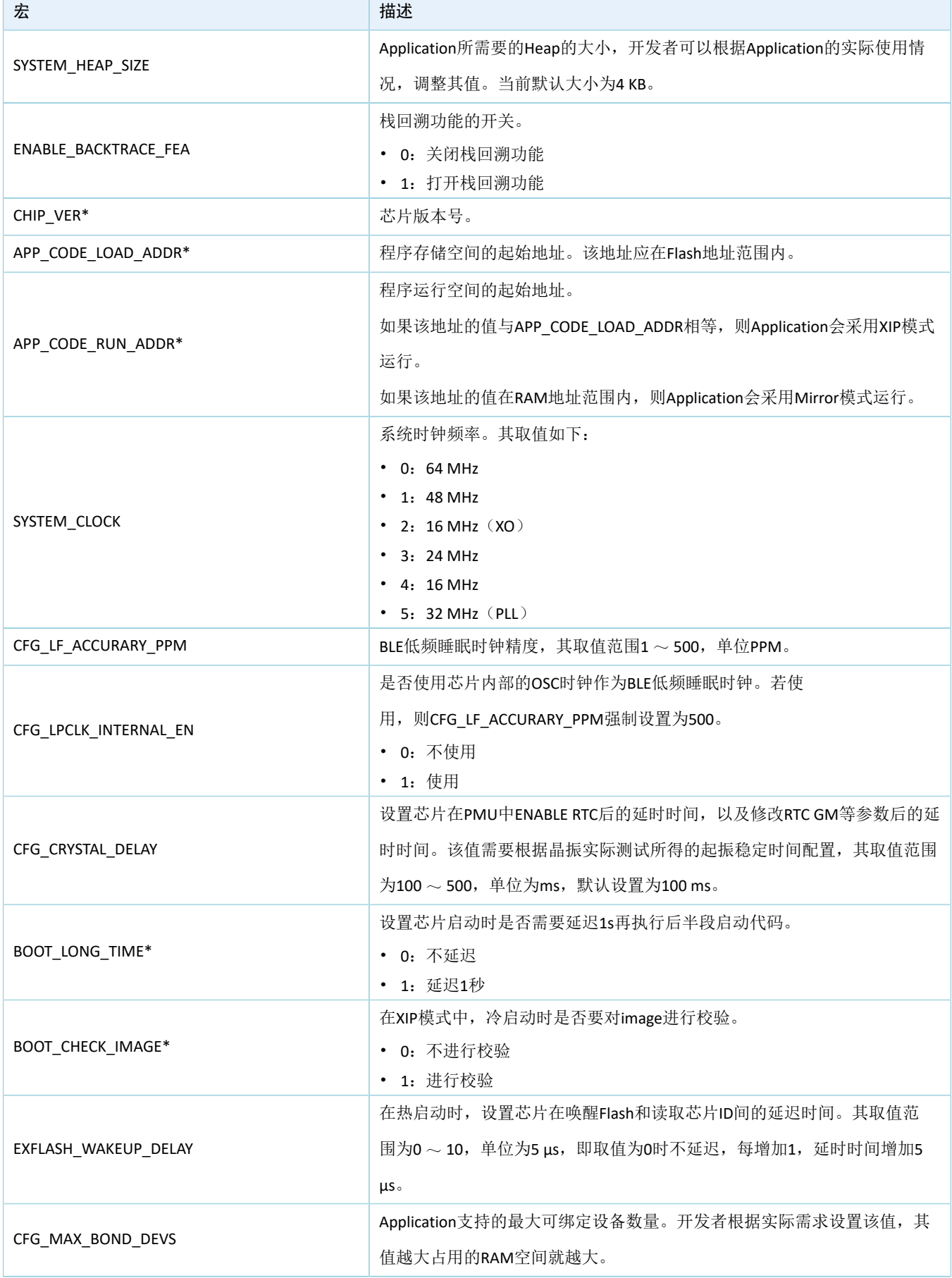

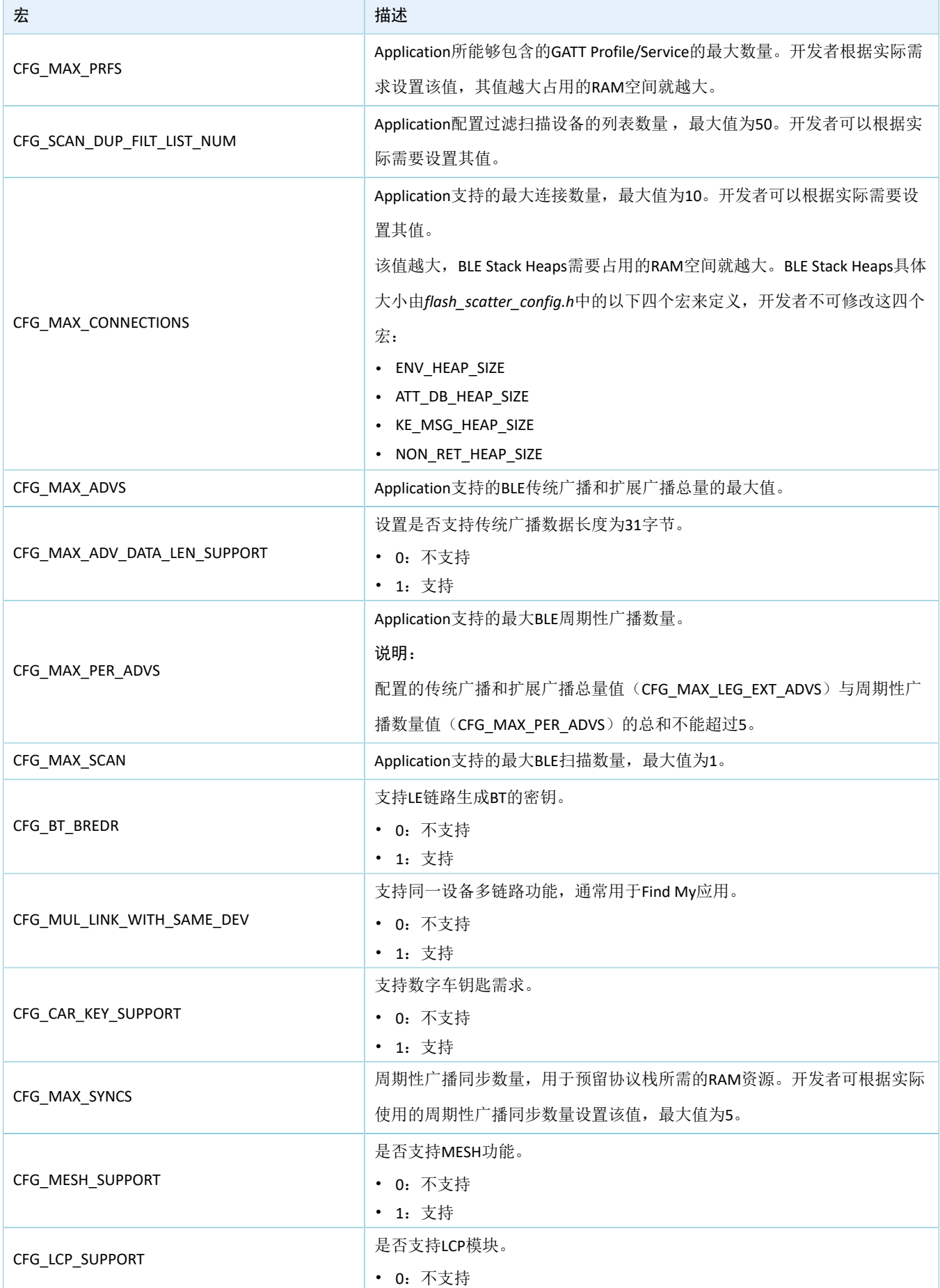

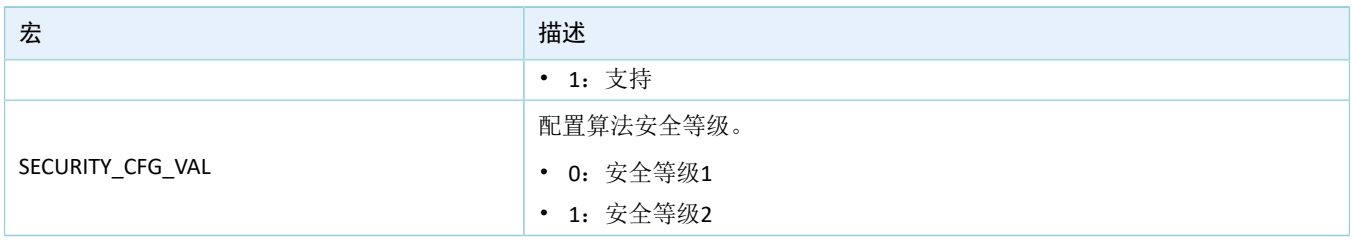

\*:上表中带\*的宏可用于初始化BUILD\_IN\_APP\_INFO结构体,该结构体被定义在固件地址

(APP\_CODE\_LOAD\_ADDR)偏移0x200地址处,下载固件时将该结构体信息存放到SAC区域。系统启动 时,Bootloader程序会从SCA区读取固件的配置信息,作为启动参数。

*custom\_config.h*的注释符合Keil的Configuration Wizard Annotations规范,因此开发者可以使用图形化的Keil Configuration Wizard来配置Application工程参数。强烈推荐开发者使用Wizard以避免出现非法参数值。

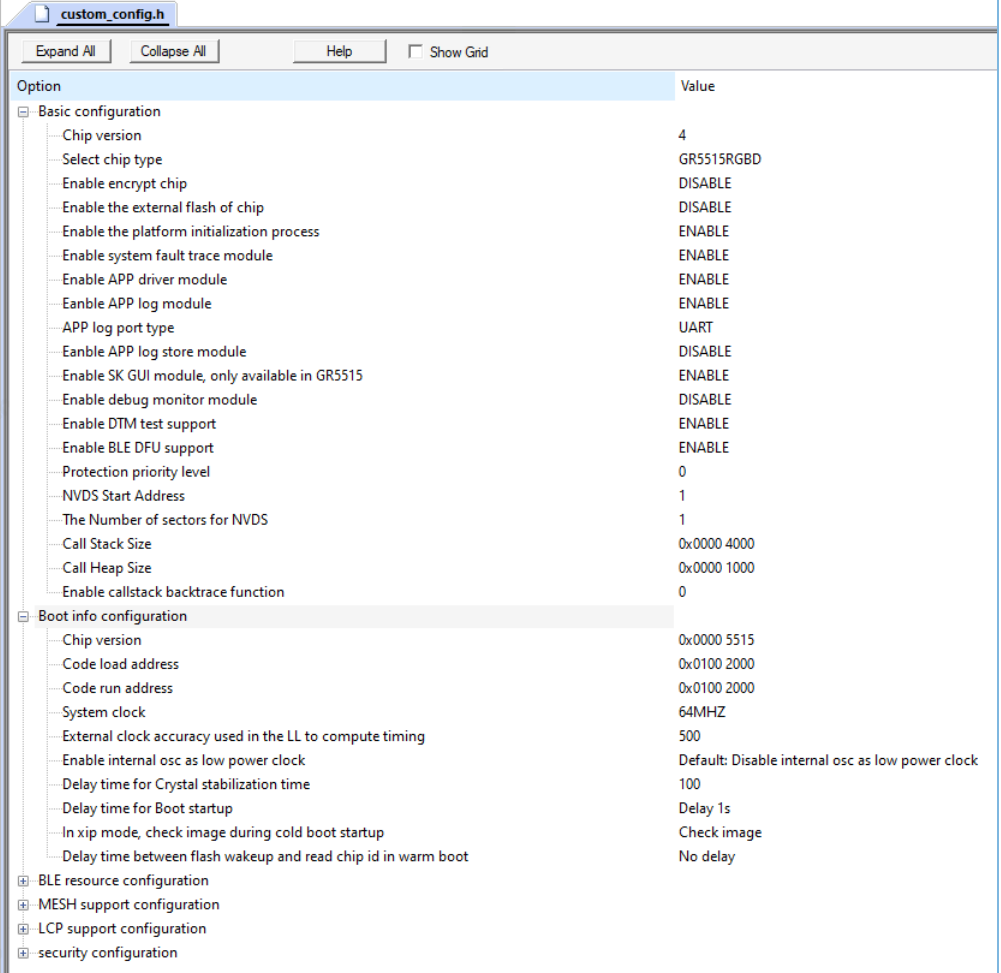

图 4-7 Configuration Wizard for custom\_config.h

### <span id="page-33-0"></span>**4.3.2.2** 配置存储器布局

Keil用.sct文件定义链接器用到的存储段。GR551x SDK为Application开发者提供了一个示 例*flash\_scatter\_common.sct*。该*.sct*文件使用的宏被定义在*flash\_scatter\_config.h*中。

说明:

在Keil中, attribute ((section("name")))可用来将一个函数或变量放在单独的内存段中,其 中"name"取决于开发者的选择。Scatter(*.sct*)文件可用来将被命名的段放在特定的位置。例如,将应用程序 的ZI(零初始化)数据放在名为\_\_attribute\_\_((section(".bss.app")))段中。

开发者可按照以下步骤配置存储器布局:

- 1. 点击Keil Toolbar的"Options for Target"按钮 图, 打开"Options for Target 'GRxx\_Soc'"对话框。选 中"Linker"标签页。
- 2. 在"Scatter File"栏,点击按钮"..."浏览选择SDK\_Folder\platform\soc\linker\ keil下的*flash\_scatter\_common.sct*文件,或者将scatter文件(*.sct*)及其包含的*.h*文件复制 到ble\_app\_example工程目录再选择。

#### 说明:

*flash scatter common.sct*中的#! armcc -E -I .\..\Src\user\ -I .\..\Src\config\ --cpu Co rtex-M4指定了一个Include路径,其指向Application工程的*custom\_config.h*所在的目录。如果该路径错误,则 会产生Linker Error。

3. 点击"Edit..."按钮,打开.sct文件,然后根据自己产品的存储器布局修改相应的代码。

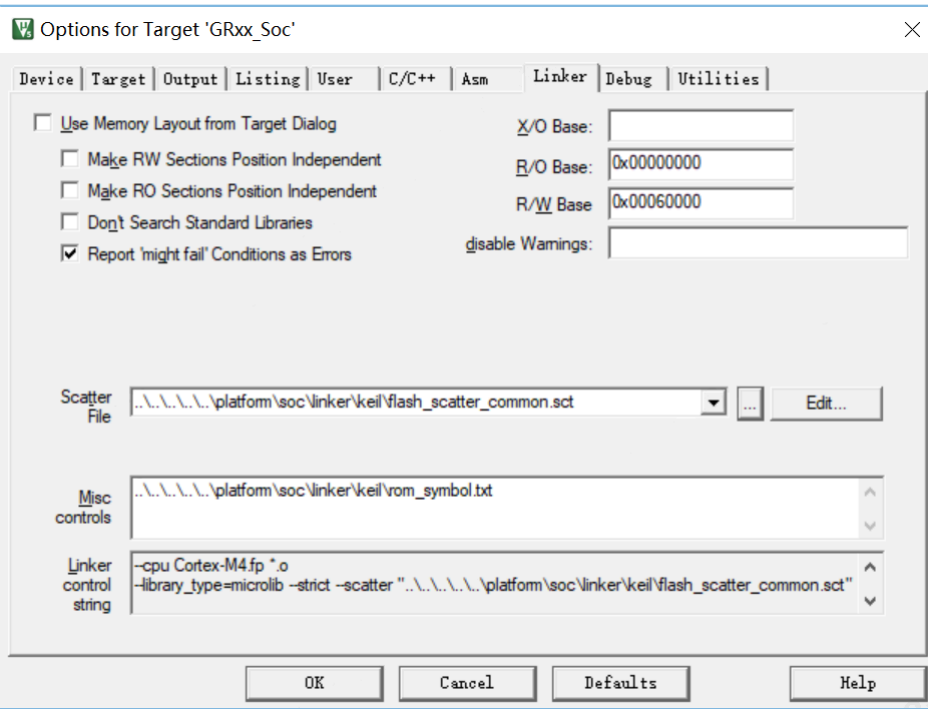

图 4-8 配置Scatter File

4. 点击"OK"按钮,保存设置。

### <span id="page-35-0"></span>**4.3.2.3** 配置**After Build**

Keil的"After Build"可以指定在工程创建完成后执行命令行语句。ble\_app\_template工程默认已配置了af ter build命令, 开发者无需再给基于ble app template的ble app example工程手动配置"After Build"。

如果开发者新建一个工程,则需要按照以下步骤配置"After Build":

- 1. 点击Keil Toolbar的"Options for Target"按钮 图, 打开"Options for Target 'GRxx\_Soc'"对话框。选 中"User"标签页。
- 2. 在"After Build/Rebuild"展开的选项中勾选"Run #1",在对应的"User Command"栏输 入"fromelf.exe --text -c --output Listings\@L.s Objects\@L.axf"。其作用是调用Keil fromelf工具,基 于*.axf*文件生成汇编文件。
- 3. 在"After Build/Rebuild"展开的选项中勾选"Run#2",在对应的"User Command"栏输 入"fromelf.exe --bin --output Listings\@L.bin Objects\@L.axf"。其作用是调用Keil fromelf工具,基 于*.axf*文件生成*.bin*格式固件。
- 4. 点击"OK",保存设置。

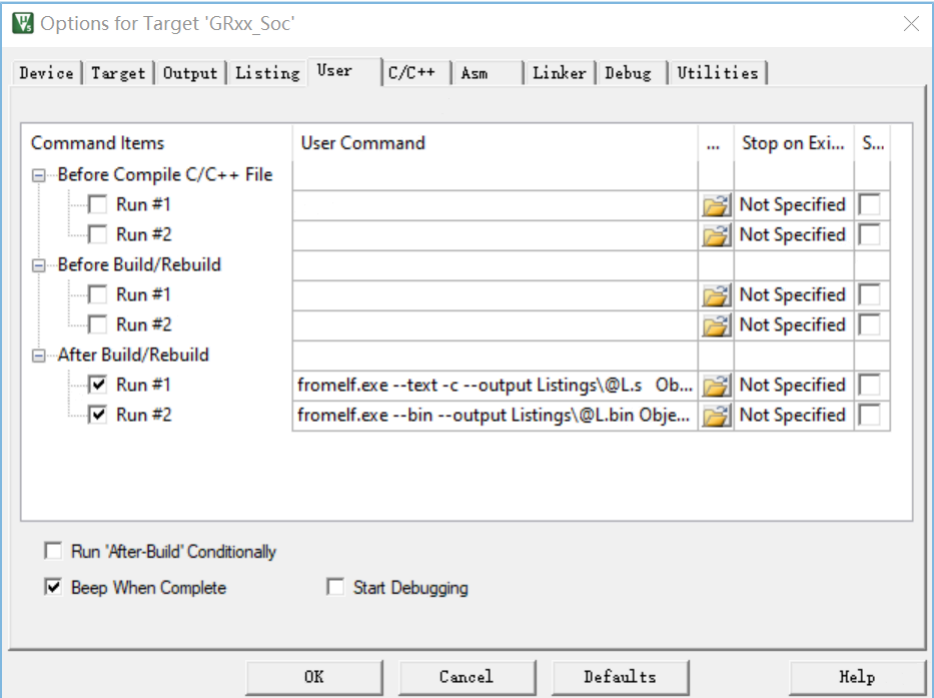

图 4-9 配置After Build

## <span id="page-35-1"></span>**4.3.3** 添加用户代码

开发者需要根据自己的需求,修改ble\_app\_example中相应的代码。

### <span id="page-35-2"></span>**4.3.3.1** 修改主函数

以下为典型的*main.c*文件的内容。

/\*\*@brief Stack global variables for Bluetooth protocol stack. \*/

#### 使用Keil开发调试

# GODIX

```
STACK HEAP INIT(heaps table);
int main (void)
{
     // Initialize user peripherals.
   app_periph_init();
    // Initialize ble stack.
   ble stack init(ble evt handler, &heaps table);
    // loop
    while (1)
{
         /*
         * Add Application code here, e.g. GUI Update.
         */
        app log flush();
        pwr_mgmt_schedule();
     }
}
```
- STACK HEAP INIT(heaps table)定义了四个全局数组,供BLE协议栈作为Heap使用。开 发者不可修改此定义,否则BLE协议栈无法正常运行。关于Heap的大小,参考[4.3.2.1](#page-29-1) 配 置[custom\\_config.h](#page-29-1)的CFG\_MAX\_CONNECTIONS。
- 开发者可以在app\_periph\_init()中初始化外设。在开发调试阶段,该函数中 的SYS\_SET\_BD\_ADDR可用于设置临时的Public Address。该函数所在的*user\_periph\_setup.c*包含以下主 要代码:

```
/**@brief Bluetooth device address. */
static const uint8 t s bd addr[SYS_BD_ADDR_LEN] = {0x11, 0x11, 0x11, 0x11, 0x11};
…
void app_periph_init(void)
{
   SYS_SET_BD_ADDR(s_bd_addr);
   board init();
   pwr_mgmt_mode_set(PMR_MGMT_SLEEP_MODE);
}
```
- 开发者应该在while(1) { }中添加Application的Main Loop代码, 比如处理外部输入、更新GUI。
- 如果开发者使用了App Log模块, 则需要在Main Loop中调用app\_log\_flush()。这可以保证在系统 进入Sleep状态之前, Logs被完整输出。关于App Log模块使用, 参考4.6.4 [输出调试](#page-48-0)Log。
- 需调用pwr\_mgmt\_shcedule()以实现自动功耗管理,降低系统功耗。

### <span id="page-36-0"></span>**4.3.3.2** 实现**BLE**业务逻辑

Application的BLE相关业务逻辑是通过GR551x SDK中定义的若干BLE Events来驱动的。Application需要实现 相应的BLE Event Handler,以获得BLE Stack的运行结果或者状态改变通知。由于BLE Event Handler是在BLE SDK

IRQ的中断上下文(Interrupt Context)中被调用的,因此开发者不能在Handler中执行比较耗时的操作,比如阻 塞式函数调用、无限循环等;否则,将阻塞整个系统运行,导致BLE Stack和SDK BLE模块无法按照正常的时序 运行。

BLE Events按照Common、GAP Management、GAP Connection Control、Security Manager、L2CAP、GATT Common、GATT Server和GATT Client来分类。下表列出GR551x SDK支持的所有BLE Events。

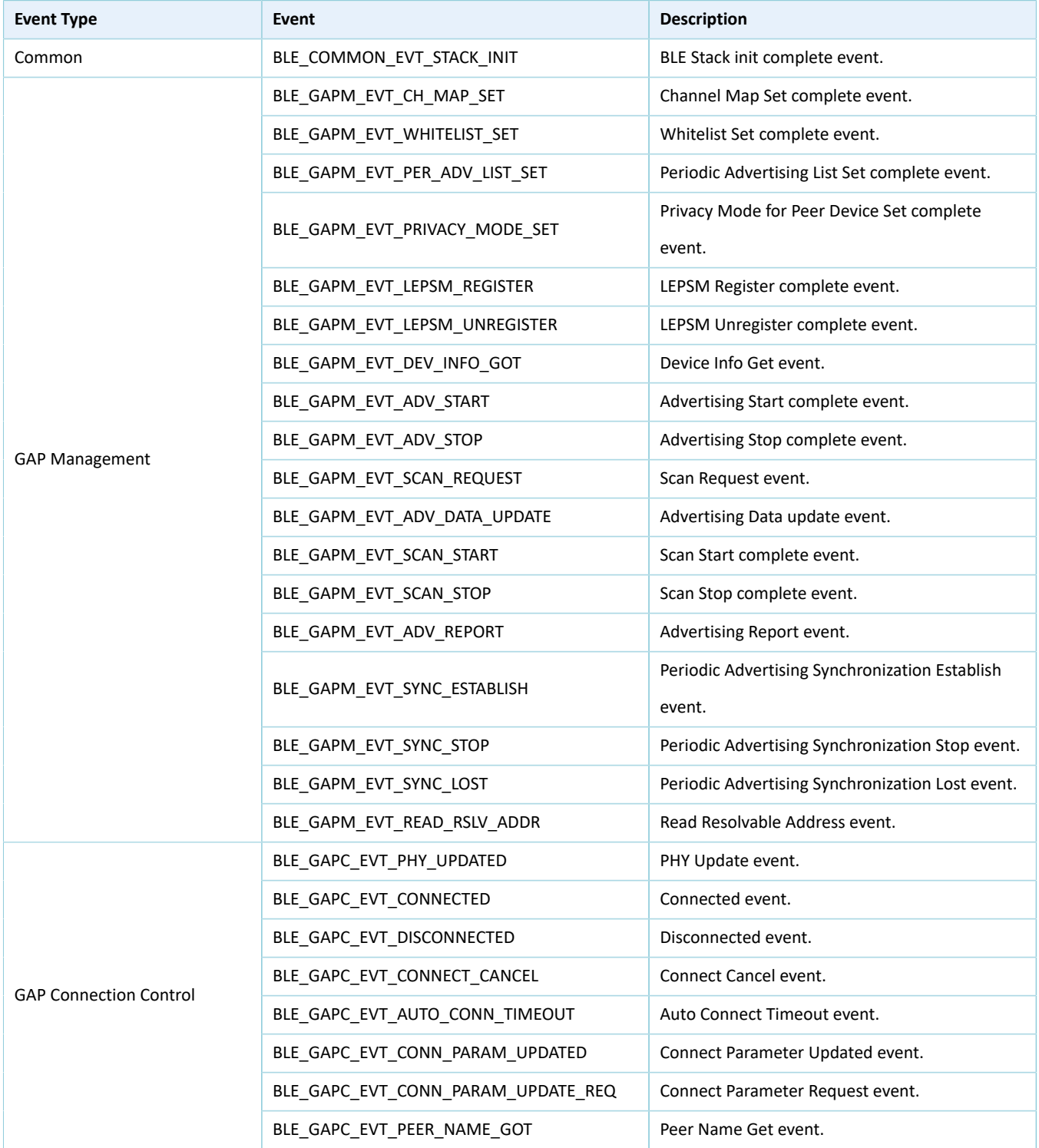

#### 表 4-5 BLE Events

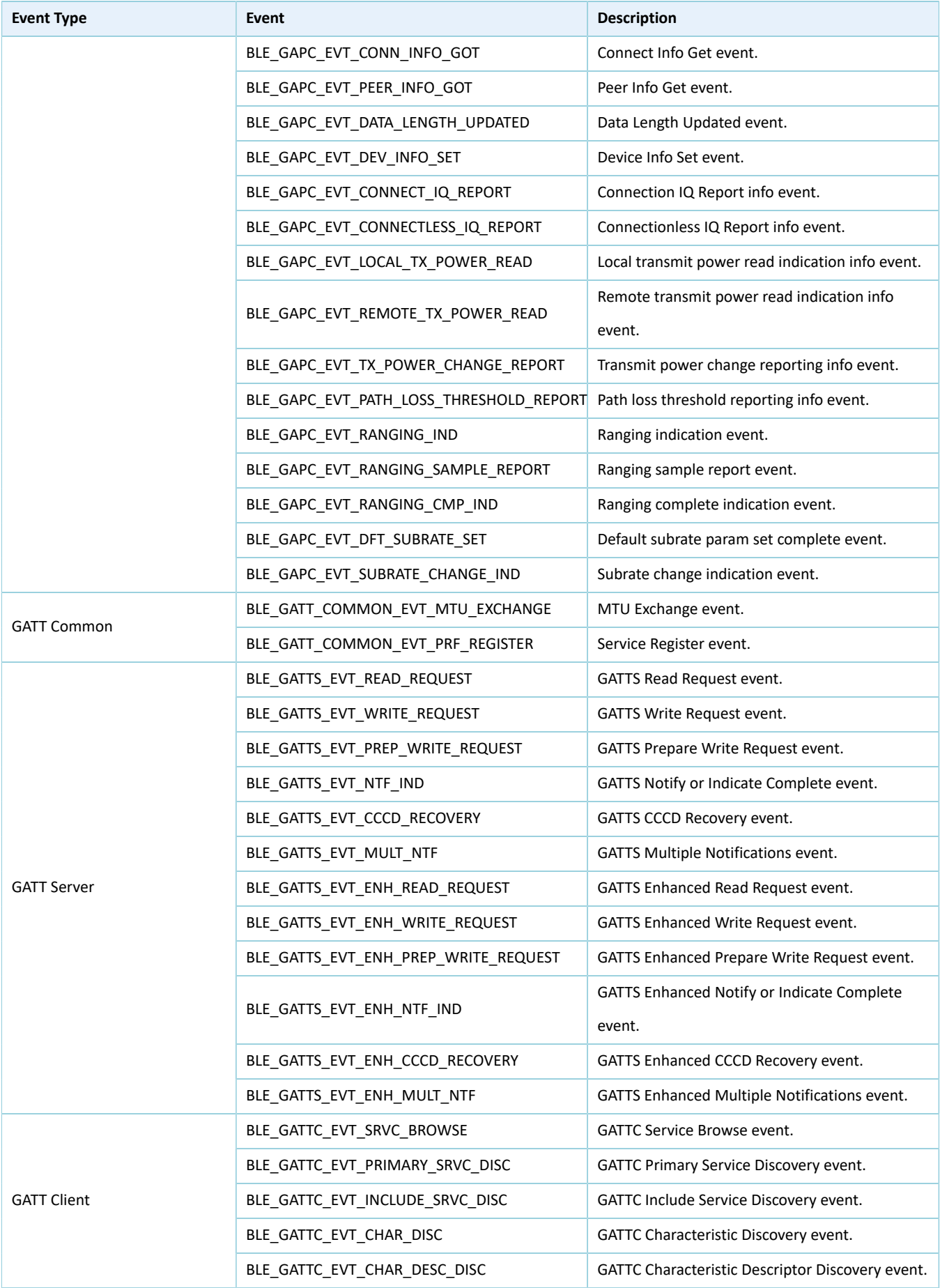

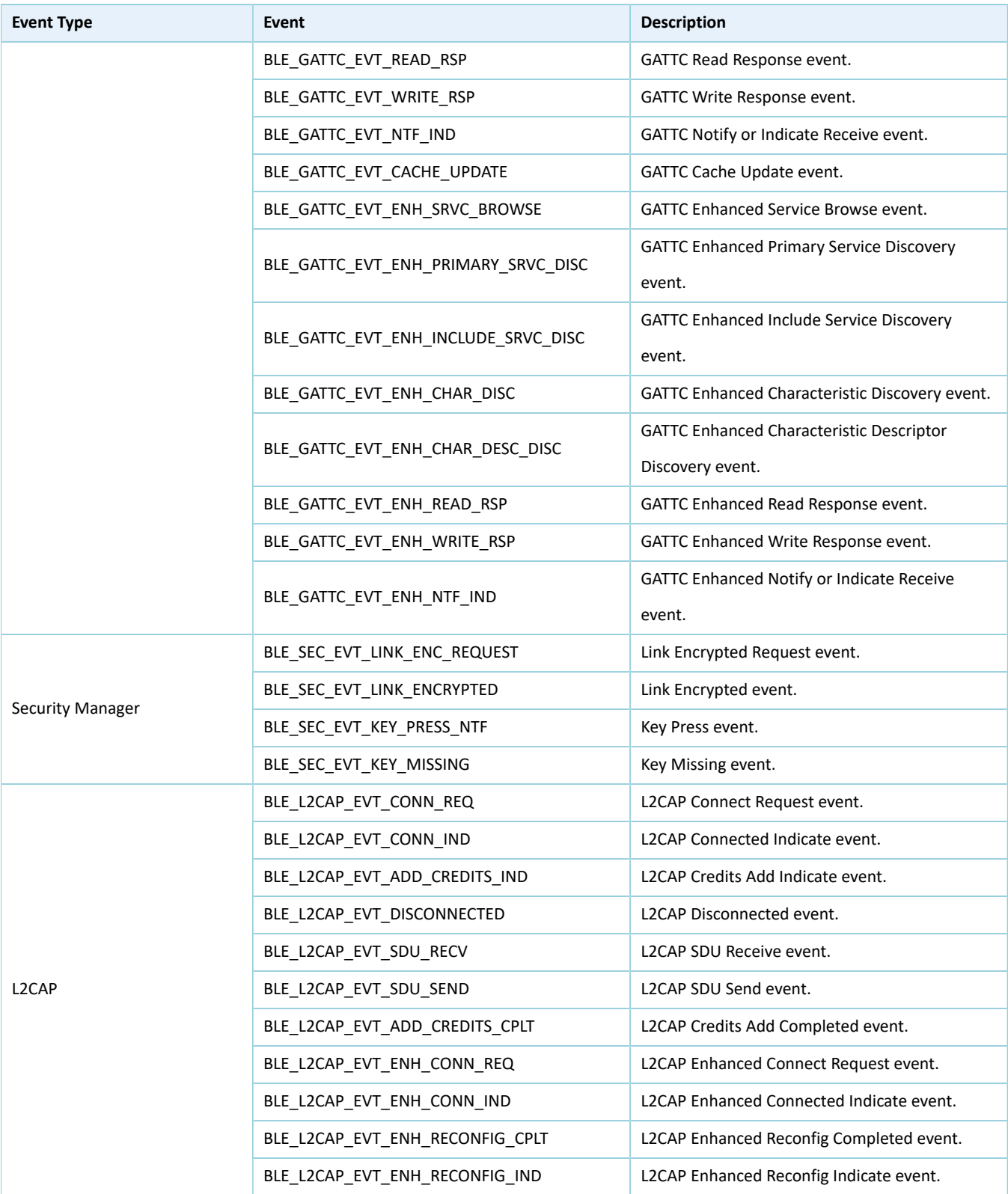

开发者需要根据产品的功能需求实现所需的BLE Event Handler。例如,如果产品不支持Security Manager, 则可以不实现对应的Event; 如果产品只支持GATT Server而不支持GATT Client, 则可以不实现GATT Client对应的Event。每一类Event里的Event Handler也不一定需要全部实现,开发者只需要实现产品所必须的那 些Event Handler。

关于BLE API和Event API的用法, 请参考SDK\_Folder\documentation\GR551x\_API\_Reference和S DK Folder\projects\ble中的BLE示例源代码。

### <span id="page-40-0"></span>**4.3.3.3 BLE\_Stack\_IRQ**、**BLE\_SDK\_IRQ**与**Application**的调度机制

BLE Stack是低功耗蓝牙协议栈实现核心,它直接操作Bluetooth 5.1 Core硬件(参考2.2 [软件架构](#page-10-0))。因 此, BLE Stack IRQ具有整个系统中次高的优先级(SVCall IRQ具有最高优先级), 以保证BLE Stack严格按 照Bluetooth Core Spec规定的时序运行。

BLE Stack的状态改变会触发优先级较低的BLE\_SDK\_IRQ中断。在该中断处理函数中会调用Application实现 的BLE Event Handler,将BLE Stack的状态改变通知以及相关的业务数据发送到Application。开发者在这些Event Handler中应避免操作耗时的业务,应当将耗时业务转移到Main Loop或者用户级线程中处理。开发者可使用S DK Folder\components\libraries\app\_queue模块从BLE Event Handler向Main Loop传递事件, 或者使 用自己的Application Framework。关于在用户线程中处理的方法,参考《GR5xx FreeRTOS示例手册》。

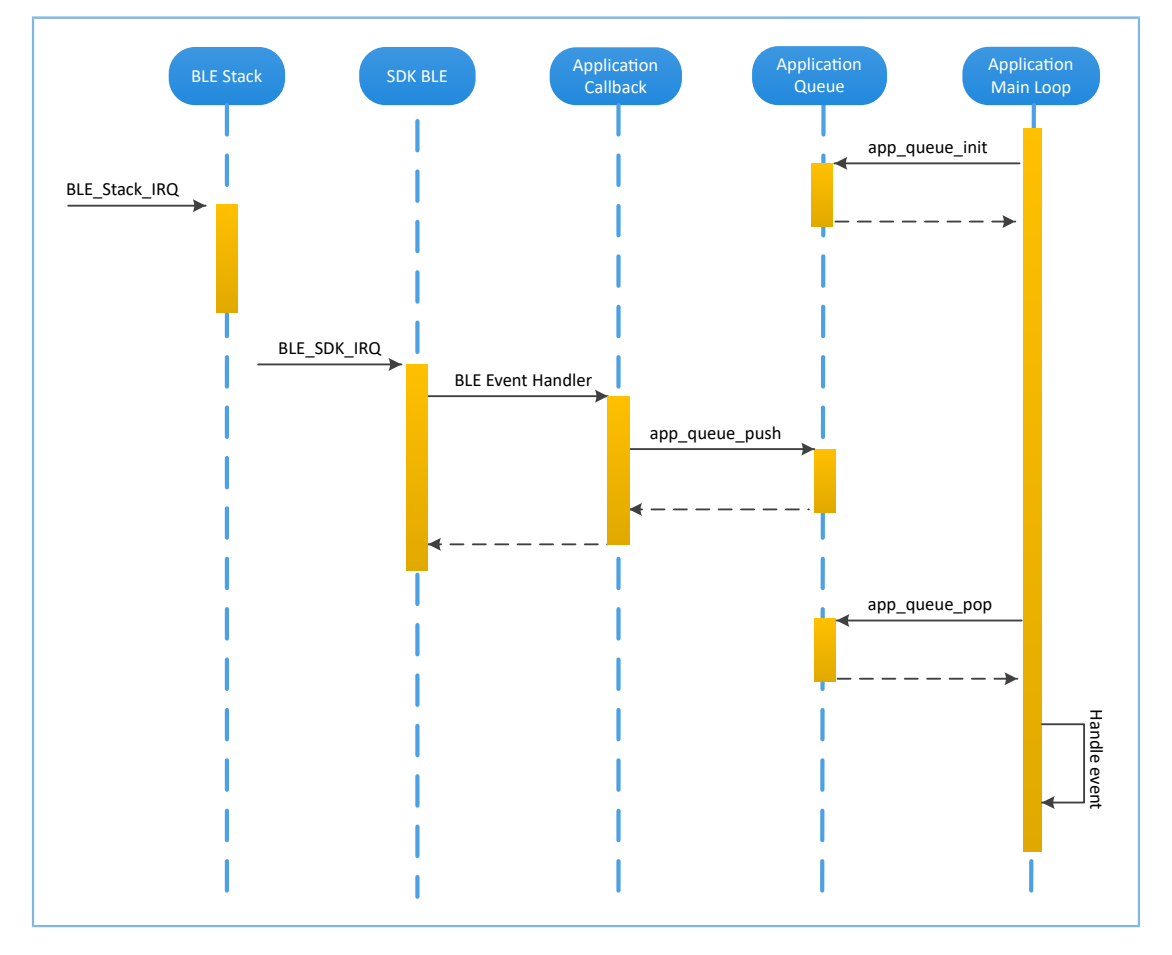

图 4-10 non-OS system schedule

## <span id="page-40-1"></span>**4.4** 生成固件

BLE Application创建完成以后,开发者可直接点击Keil Toolbar中的"Build"按钮构建工程。工程构建完 成之后, 在工程目录下的Keil\_5\Listings文件夹和Keil\_5\Objects文件夹中就会分别生成以下二进 制固件。这两种类型的固件都可以通过GProgrammer下载到芯片中运行,具体可参考《GProgrammer用户手 册》。*.hex*文件也可以通过Keil工具下载到芯片中。

#### 表 4-6 生成的固件

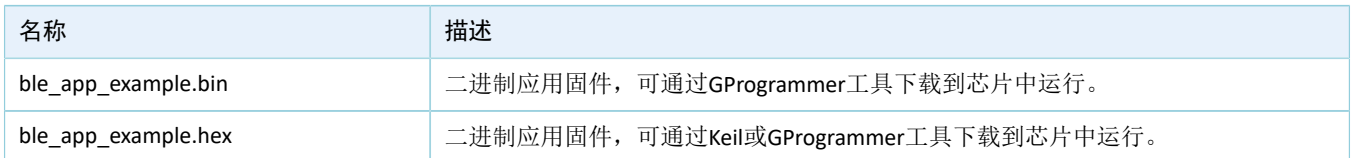

## <span id="page-41-0"></span>**4.5** 下载**.hex**文件到**Flash**

构建成功以后,开发者需将构建生成的*.hex*文件下载到Flash中,具体操作步骤如下:

- 1. 配置Keil flash编程算法。
	- (1) 复制SDK\_Folder\build\keil\GR5xxx\_16MB\_Flash.FLM文件到Keil\_Folder\ARM\F lash目录。
	- (2) 点击Keil Toolbar中的"Options for Target"按钮 图, 打开"Options for Target 'GRxx\_Soc'"对 话框,选择"Debug"标签页。点击"Use: J-LINK/J-TRACE Cortex"右侧的"Settings"按钮。

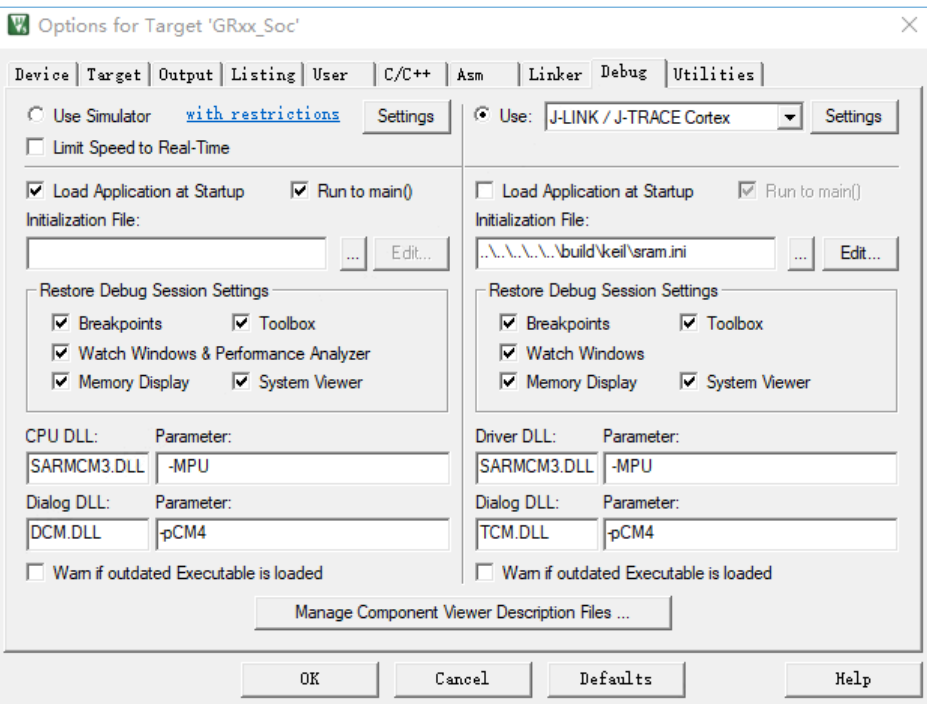

图 4-11 Debug标签页

(3) 在打开的"Cortex JLink/JTrace Target Driver Setup"窗口中,选中"Flash Download"项。在"Download Function"区域,开发者可以设置Erase方式、选择是 否"Program"、"Verify"、"Reset and Run"。Keil默认配置如下:

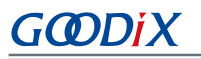

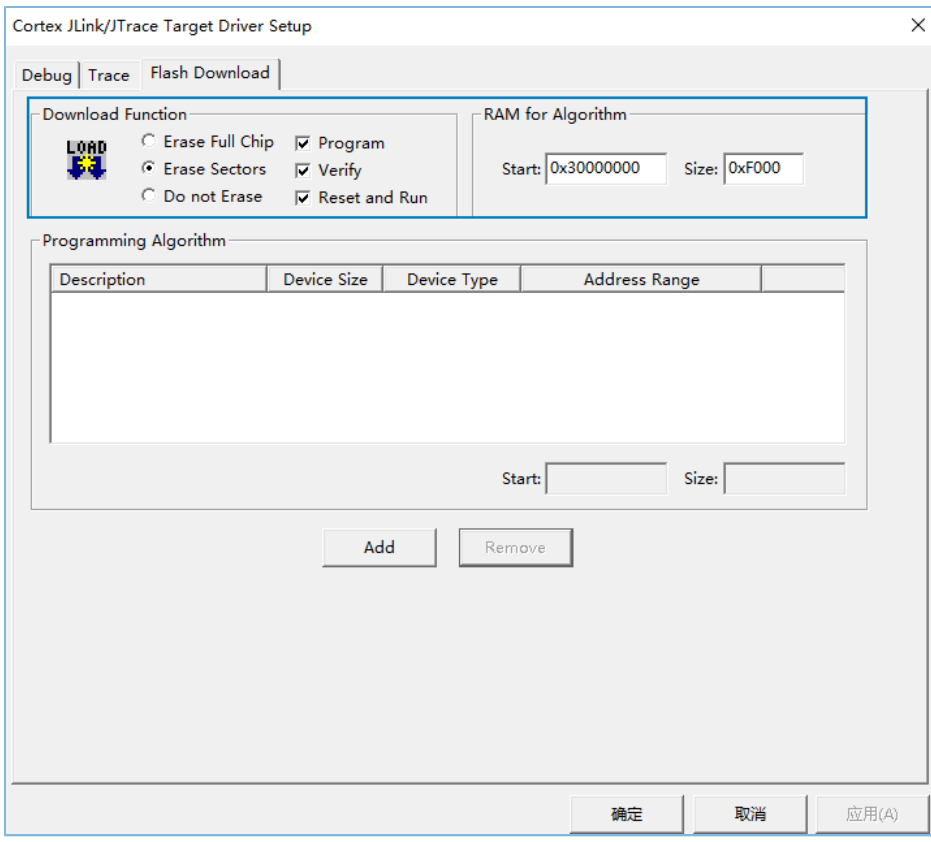

图 4-12 选择"Download Function"

### 说明:

若当前为Mirror模式,则应将Erase方式设置为"Erase Full Chip"。

(4) 点击"Add"按钮,在"Programming Algorithm"中添加*GR5xxx\_16MB\_Flash.FLM*。

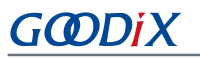

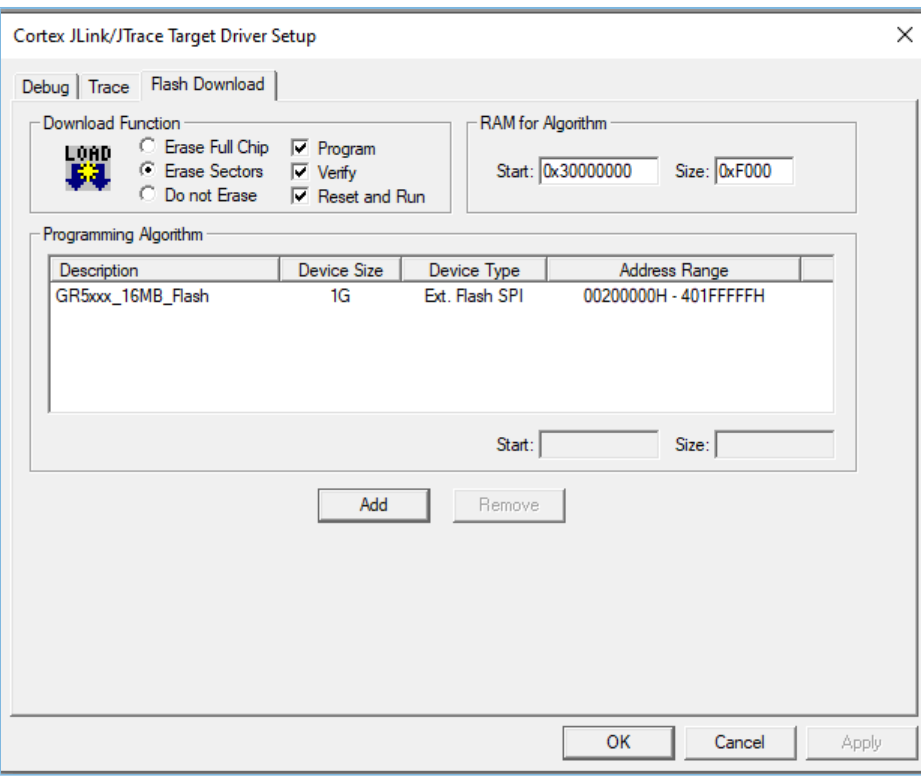

图 4-13 添加GR5xxx\_16MB\_Flash编程算法

(5) 配置"RAM for Algorithm", 它定义了加载和执行编程算法的地址空间。"Start"输入框中的 值必须为GR551x中RAM的起始地址"0x30000000", "Size"输入框中的值为"0xF000"。

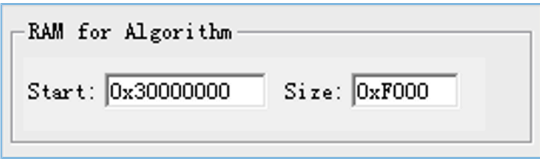

图 4-14 "RAM for Algorithm"设置

- (6) 点击"确定",保存设置。
- 2. 下载.hex文件。

```
配置完成以后,点击Keil Toolbar上的"Download"按钮 将.hex文件下载到Flash中。如果下载成
功, Keil的"Build Output"窗口将显示如下结果。
```
#### 说明:

下载过程中,若界面提示"No Cortex-M SW Device Found",说明芯片当前可能处于睡眠状态(即开启了睡眠 模式的工程正在运行),无法直接下载.hex文件到Flash中。开发者需要先按下GR5515 SK板的"RESET"键,并 间隔1秒左右点击"Download"按钮 罩, 重新下载文件。

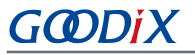

**Build Output** ø Load Load "<br>Set JLink Project File to " - - - -<br>\* JLink Info: Device "CORTEX-M4" selected. **CARD CARDS** JLink info: -------------<br>DLL: V5.12e, compiled Apr 29 2016 15:03:58<br>Firmware: J-Link OB-SAM3U128 V3 compiled Apr 16 2020 17:20:41<br>Hardware: V3.00 S/N : 483113122 JLink Info: Found SWD-DP with ID 0x2BA01477 \* JLink Info: Found SWD-DP with ID 0x2Ba01477<br>
\* JLink Info: Found Correx-M4 ropl, Little endian.<br>
\* JLink Info: Cresight components:<br>
\* JLink Info: Cresight components:<br>
\* JLink Info: Cresight components:<br>
\* JLink Info: R Target info: Device: ARMCM4\_FP  $VTarget = 3.300V$ State of Pins:<br>TCK: 0, TDI: 1, TDO: 1, TMS: 0, TRES: 1, TRST: 1<br>Hardware-Breakpoints: 15 Software-Breakpoints: 8192 Watchpoints:<br>Watchpoints:<br>JTAG speed: 2667 kHz Erase Done. Eruse Bone.<br>Programming Done.<br>Verify OK. Application running ...<br>Flash Load finished at 17:04:35

#### 图 4-15 下载结果

### <span id="page-44-0"></span>**4.6** 调试

Keil提供了调试器,支持代码在线调试。该调试器支持设置6个硬件断点和多个软件断点。开发者还可以 用多种方式设置调试命令。

### <span id="page-44-1"></span>**4.6.1** 配置调试器

在启动调试之前,需要配置调试器。点击Keil Toolbar中的"Options for Target"按钮 ■,打开"Options for Target 'GRxx Soc'"对话框,选择"Debug"标签页。窗口左边为使用软件仿真调试,右边为使用硬件在线 调试。BLE Examples工程使用硬件在线调试,相关的调试器默认配置如下:

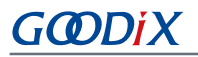

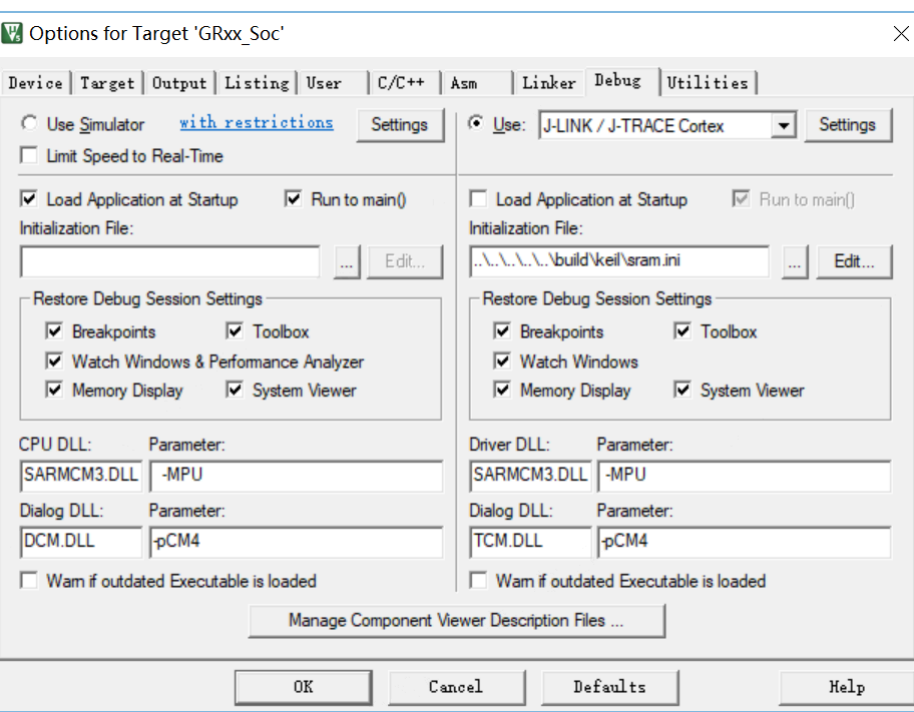

#### 图 4-16 配置调试器

默认使用的Initialization File: sram.ini在SDK\_Folder\build\keil目录中。开发者可以直接使用该文 件,也可以将该文件复制到自己的工程目录下使用。

#### 说明:

SDK\_Folder为GR551x SDK的根目录。

初始化文件*sram.ini*中包含一组调试命令,调试过程将执行这些命令。在"Initialization File"栏,点击右 侧的"Edit..."按钮打开*sram.ini*文件。*sram.ini*的代码示例如下:

```
/**
*****************************************************************
* GR55xx object loading script through debugger interface
* (e.g.Jlink, *etc).
* The goal of this script is to load the Keils's object file to the
* GR55xx RAM
* assuring that the GR55xx has been previously cleaned up.
*****************************************************************
*/
// Debugger reset(check Keil debugger settings)
// Preselected reset type(found in Options->Debug->Settings)is
// Normal(0);
// -Normal:Reset core & peripherals via SYSRESETREQ & VECTRESET bit
RESET
// Load object file 
LOAD %L
```

```
// Load stack pointer 
SP = RDWORD(Ox00000000)// Load program counter
$ = RDWORD(0x00000004)
// Write 0 to vector table register, remap vector
_WDWORD(0xE000ED08, 0x00000000)
```
说明:

Keil支持按照以下顺序执行开发者设置的调试器命令:

- 1. 当"Options for Target 'GRxx\_Soc' > Debug > Load Application at Startup"被使能,调试器会首先载 入"Options for Target 'GRxx\_Soc' > Output > Name of Executable"中的文件。
- 2. 执行"Options for Target 'GRxx\_Soc' > Debug > Initialization File"所指定文件中的命令。
- 3. 当"Options for Target 'GRxx Soc' > Debug > Restore Debug Session Settings"包含的选项被选中,恢复相 应的Breakpoints, Watch Windows, Memory Display等。
- 4. 当 "Options for Target 'GRxx Soc' > Debug > Run to main()"被选中或者命令g,main被发现位 于Initialization File中,调试器就会自动开始执行CPU指令,直到遇到main()才会停下来。

## <span id="page-46-0"></span>**4.6.2** 启动调试

完成调试器配置后,点击Keil Toolbar的"Start/Stop Debug Session"按钮 <sup>@</sup> 即可开始调试。

### 说明:

需要确保"Connect & Reset Options"均为"Normal",如图 [4-17](#page-47-1)所示。这样可以保证在Start Debug Session之 后,点击了Keil Toolbar的"Reset"按钮,程序还能正常运行。

<span id="page-47-1"></span>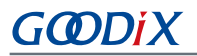

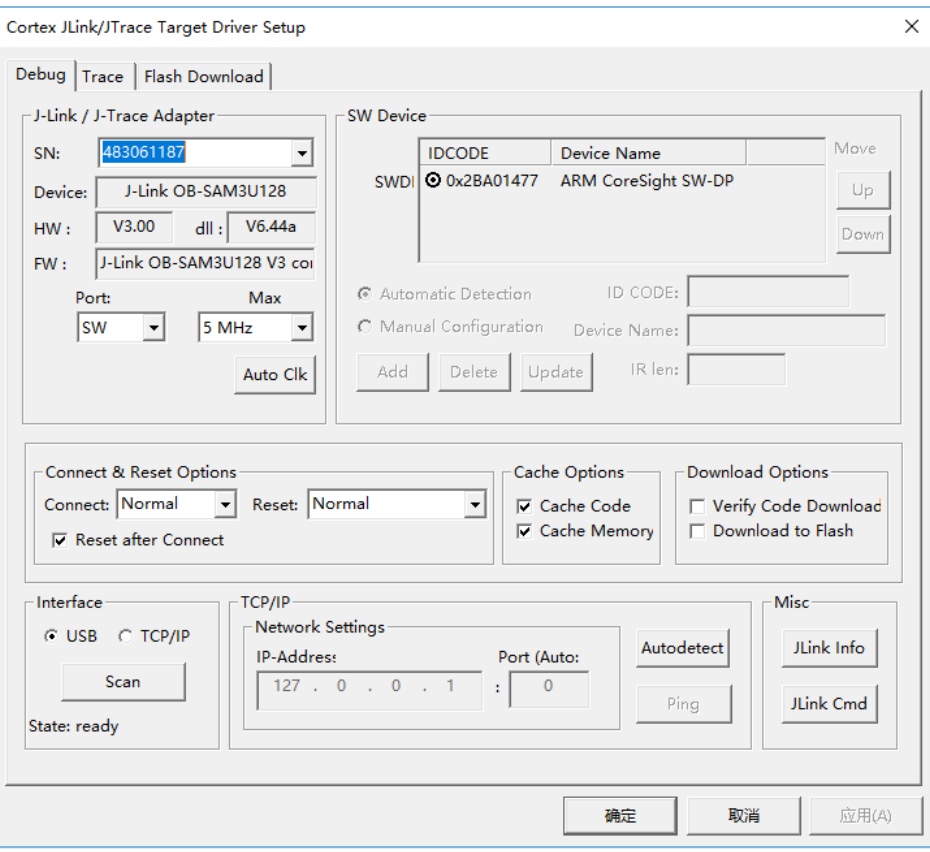

图 4-17 配置 "Connect & Reset Options"均为"Normal"

对于XIP模式下的调试,没有额外的注意事项;但是对于Mirror模式还有一些需要额外注意的事项,请参 考4.6.3 Mirror[模式下的调试。](#page-47-0)

### <span id="page-47-0"></span>**4.6.3 Mirror**模式下的调试

在Mirror模式下,开发者必须在Application Firmware被拷贝到RAM后设置Breakpoint。

#### 说明:

如果Breakpoint被设置在RAM地址范围, Keil会使用Software Breakpoint以节省硬件资源(用BKPT指令替换原 有指令)。开发者设置了Breakpoint之后,Bootloader拷贝Application Firmware到设置了Breakpoint的地址,该 地址上的BKPT指令将会被Application Firmware覆盖,Application就无法停在该地址上。参考ARM Keil官方文 档[Breakpoints](https://www.keil.com/support/docs/3678.htm) are not hit when debugging in RAM。

开发者需要在Application的main()开始执行之前设置Breakpoint,具体设置方法如下:

```
1. 在Application的main()的第一行加入 BKPT(X)。示例代码如下:
```

```
int main(void)
{
   BKPT(0);app periph init(); /*<init user periph .*/
    …
```
2. 点击Keil Toolbar的"Build"按钮完成代码编译链接。

- 3. 点击Keil Toolbar的"Start/Stop Debug Session"按钮 @, 开始调试。程序开始执行后, 会停在 BKP T(0)。
- 4. 在Application中设置新的断点。
- 5. 按"F10"(注意不是按"F5")单步执行到下一条代码,然后开发者可以正常方式继续调试代码。

说明:

按"F10"是只执行下一条代码行;按"F5"是执行所有剩余代码行。在遇到 BKPT的时候,Keil只能响 应"F10"。

### <span id="page-48-0"></span>**4.6.4** 输出调试**Log**

GR551x SDK支持自定义输出方式从硬件端口(UART、J-Link RTT或ARM ITM(Instrumentation Trace Macrocell))输出Application的调试Log。为方便开发者使用,GR551x SDK提供了APP LOG模块。使用该模块时 需在*custom\_config.h*中打开宏APP\_LOG\_ENABLE,并根据开发者所需输出方式配置宏APP\_LOG\_PORT。

#### <span id="page-48-1"></span>**4.6.4.1** 模块初始化

完成配置后,开发者还需要在外设初始化阶段,通过调用app\_log\_init()设置Log参数,注册Log输 出接口、注册Flush接口完成APP LOG模块的初始化。APP LOG模块支持使用标准C库函数printf()和APP LOG API输出调试Log, 若使用APP LOG API, 还可以利用Log级别、格式、过滤方式等参数设置来优化Log; 而若使 用printf(), 则可将Log参数设置为NULL。

根据开发者所设置的输出方式不同,调用相应模块的初始化函数(具体可见SDK\_Folder\platform \boards\board\_SK.h),并注册相应的发送和Flush函数,可参考函数bsp\_log\_init()。以UART输出方式为 例,接口如下:

```
void bsp_log_init(void)
{
#if (APP LOG ENABLE == 1)
#if (APP LOG PORT == 0)
   bsp uart init();
#elif (APP_LOG_PORT == 1)
   SEGGER RTT ConfigUpBuffer(0, NULL, NULL, 0, SEGGER RTT MODE BLOCK IF FIFO FULL);
#endif
#if (APP LOG PORT <= 2)
   app_log_init_t log_init;
   log_init.filter.level = APP_LOG_LVL_DEBUG;
   log_init.fmt_set[APP_LOG_LVL_ERROR] = APP_LOG_FMT_ALL & (\tilde{P}APP_LOG_FMT_TAG);
    log_init.fmt_set[APP_LOG_LVL_WARNING] = APP_LOG_FMT_LVL;
   log_init.fmt_set[APP_LOG_LVL_INFO] = APP_LOG_FMT_LVL;
   log_init.fmt_set[APP_LOG_LVL_DEBUG] = APP_LOG_FMT_LVL;
```

```
#if (APP LOG PORT == 0)
    app_log_init(&log_init, bsp_uart_send, bsp_uart_flush);
#elif (APP_LOG_PORT == 1)
     app_log_init(&log_init, bsp_segger_rtt_send, NULL);
#elif (APP LOG PORT == 2)
     app_log_init(&log_init, bsp_itm_send, NULL);
#endif
   app assert init();
#endif
#endif
}
```
### 说明:

- app\_log\_init()接口的入参包括Log初始化参数、Log输出接口和Flush接口。其中Flush接口可以不注册。
- GR551x SDK提供了APP LOG STORE模块,该模块支持将调试Log存入Flash中以及从Flash中导出。使用该模 块时需在custom\_config.h中打开宏APP\_LOG\_STORE\_ENABLE。SDK\_Folder\projects\ble\ble\_peri pheral\ble\_app\_rscs工程中配置了该功能,用户可参照该工程配置使用APP LOG STORE模块。
- 使用printf()输出的Application Log无法使用APP LOG STORE模块进行存储。

当使用UART输出调试Log时,已实现的Log输出接口和Flush接口分别为bsp\_uart\_send和bsp\_uart\_flush。前 者实现了app\_uart异步(app\_uart\_transmit\_async接口)Log输出方式;后者为uart\_flush接口,用于中断模式下 输出缓存在内存中的未发完的数据。这两个接口中的内容用户都可重写。

当使用J-Link RTT或ARM ITM输出调试Log时, 已实现的Log输出接口分别为bsp\_segger\_rtt\_send() 和 bsp\_itm\_send()。这两种模式下没有实现Flush接口。

### <span id="page-49-0"></span>**4.6.4.2** 使用方法

APP LOG模块初始化完成之后,开发者可以使用以下四个API输出调试Log:

- APP\_LOG\_ERROR()
- APP\_LOG\_WARNING()
- APP\_LOG\_INFO()
- APP\_LOG\_DEBUG()

如果使用了中断输出模式,可调用app\_log\_flush()函数将缓存中的全部调试Log输出,从而保证在芯 片复位或系统睡眠前将调试Log全部输出。

当选择使用J-Link RTT方式输出Log时,推荐在*SEGGER\_RTT.c*中做如下修改:

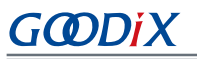

<span id="page-50-1"></span>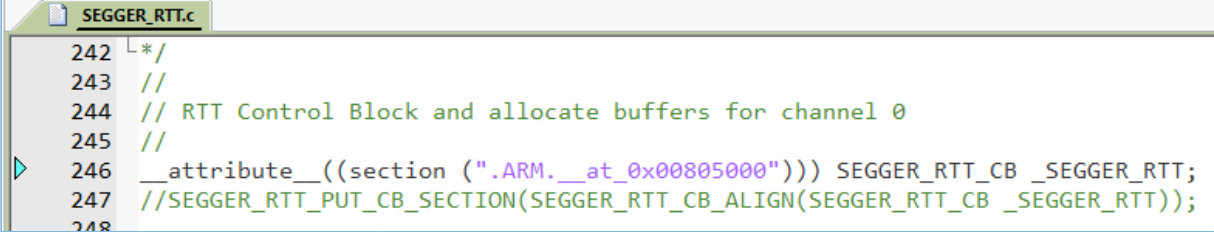

图 4-18 创建RTT Control block并置于地址0x00805000处

<span id="page-50-0"></span>此时还需对J-Link RTT Viewer进行配置, 配置方式如图 [4-19](#page-50-0)所示。

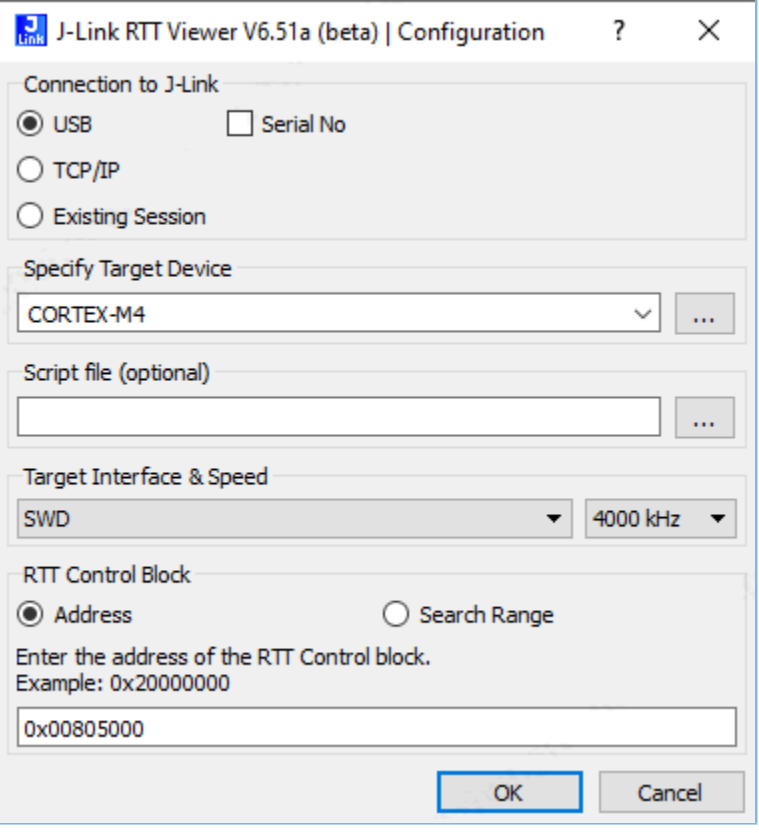

图 4-19 配置J-Link RTT Viewer

其中"RTT Control Block"的位置通过"Address"方式指定,输入值可通过查询编译工程生成的.map映射 文件中"\_SEGGER\_RTT"结构体的地址来获取,如下图所示。若按图 [4-18](#page-50-1)推荐方式创建了RTT Control block并置 于地址0x00805000处, 则上图中可直接填入地址 "0x00805000"。

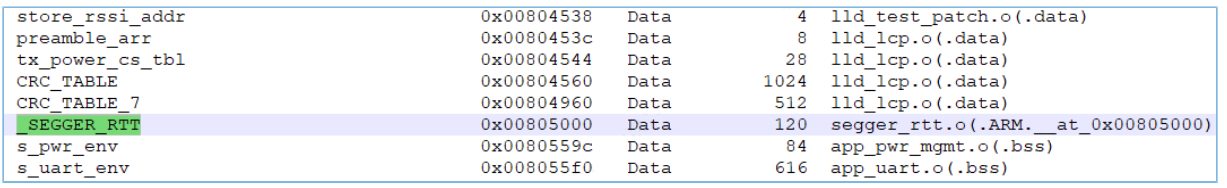

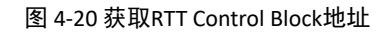

### 说明:

当使用GCC编译时,无需按照图 [4-18](#page-50-1)修改, J-Link RTT Viewer中RTT Control Block地址为编译工程生成的.map映射 文件中"\_SEGGER\_RTT"结构体的地址。

## <span id="page-51-0"></span>**4.6.5** 使用**GRToolbox**调试

GR551x SDK提供了用于调试GR551x BLE应用的Android App: GRToolbox, 位于SDK\_folder\tools\GRTo olbox\GRToolbox-Version.apk。该App提供了如下功能:

- 通用的BLE扫描和连接,对characteristics的读写。
- 标准Profile的Demo展示,包括Heart Rate,Blood Pressure等。
- Goodix自定义应用程序。

# <span id="page-52-0"></span>**5** 使用**GCC**开发调试

GCC (GNU Compiler Collection) 是由GNU开发的一套开源编译器集, 也是跨平台软件的编译器, 支 持Linux和Windows操作系统。

### 说明:

Linux发行版本建议使用Ubuntu 16.04及之后的LTS版本。

安装GCC以及使用GCC开发环境进行开发和调试的更多详细内容,可参考《GR551x GCC用户手册》。

# <span id="page-53-0"></span>**6** 使用**IAR**开发调试

IAR Embedded Workbench IDE for Arm (IAR EWARM, 以下简称IAR)是由IAR Systems公司开发的集成开 发环境(IDE), 支持Windows系统。开发者可以从IAR[官方网站下](https://www.iar.com/iar-embedded-workbench/?architecture=8051)载和安装IAR安装包, 需使用IAR for ARM 8.2.22及以上版本。

安装IAR以及使用IAR开发环境进行开发和调试的更多详细内容,可参考《GR551x IAR用户手册》。

# <span id="page-54-0"></span>**7** 术语和缩略语

### 表 7-1 术语和缩略语

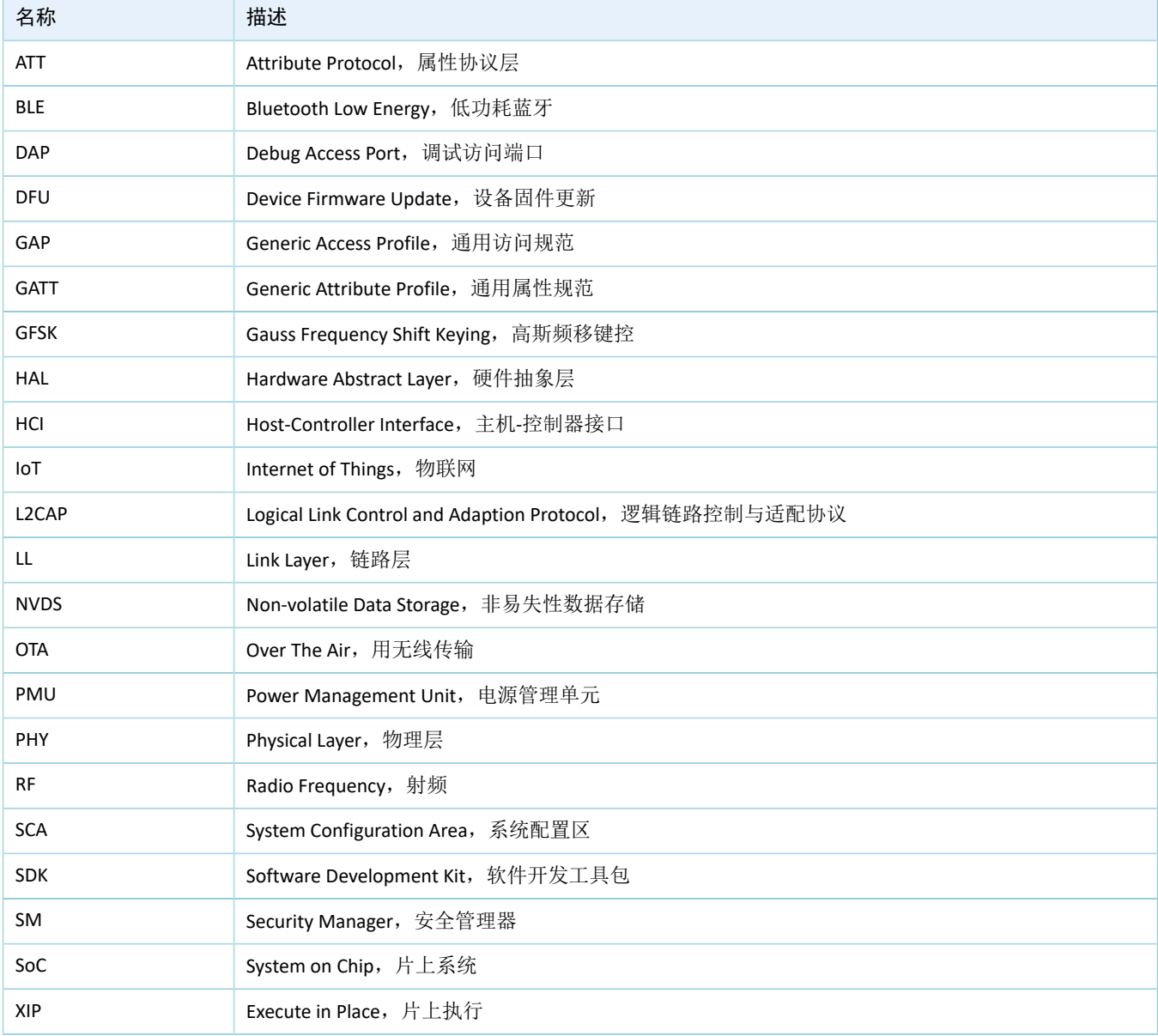